# **Manual REOREP**

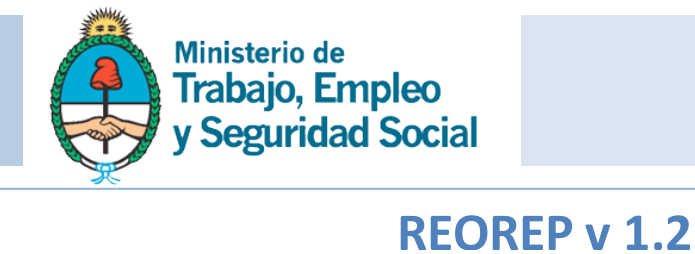

IF-2017-17002916-APN-SECE#MT

página 1 de 69

# **Tabla de contenido**

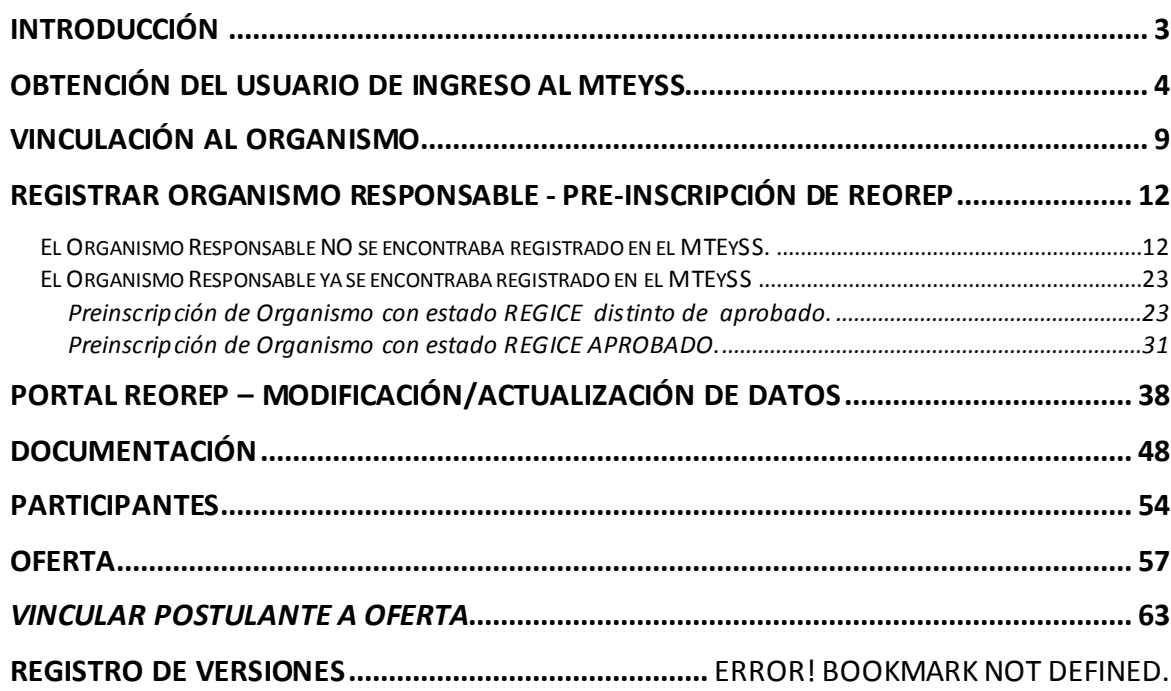

IF-2017-17002916-APN-SECE#MT<br>página 2 de 69

#### <span id="page-2-0"></span>**Introducción**

En función de la [Ley N° 26.816 -](http://www.infojus.gob.ar/1771-nacional-reglamentacion-ley-26816-sobre-regimen-federal-empleo-protegido-para-personas-discapacidad-dn20150001771-2015-08-26/123456789-0abc-177-1000-5102soterced#RG001) Régimen Federal de Empleo Protegido para Personas con Discapacidad y del DECRETO NACIONAL 1.771/2015 que reglamenta la ley, la Dirección de Promoción de Empleabilidad para Trabajadores con Discapacidad (DPEED), dependiente de la Secretaria de Empleo, se crea un portal para que los organismos responsables de la ejecución de las actividades enunciadas en la ley, puedan solicitar su preinscripción en el Registro de Organismos Responsables para el Empleo Protegido (REOREP).

IF-2017-17002916-APN-SECE#MT<br>página 3 de 69

<span id="page-3-0"></span>**Obtención del Usuario de Ingreso al MTEySS**

El presentador del Organismo Responsable, para ingresar por primera vez deberá realizar alguna de las siguientes acciones: según si ya posee usuario en el Portal Público de Empleo:

- 1. Si NO posee usuario, entonces deberá generarlo primero y luego vincular su CUIL al CUIT del organismo que estará representando.
- 2. Si posee usuario, entonces deberá vincular su CUIL al organismo que esté representando siguiendo las instrucciones de la sección [Vinculando Organismo](#page-8-0)

IF-2017-17002916-APN-SECE#MT<br>página 4 de 69

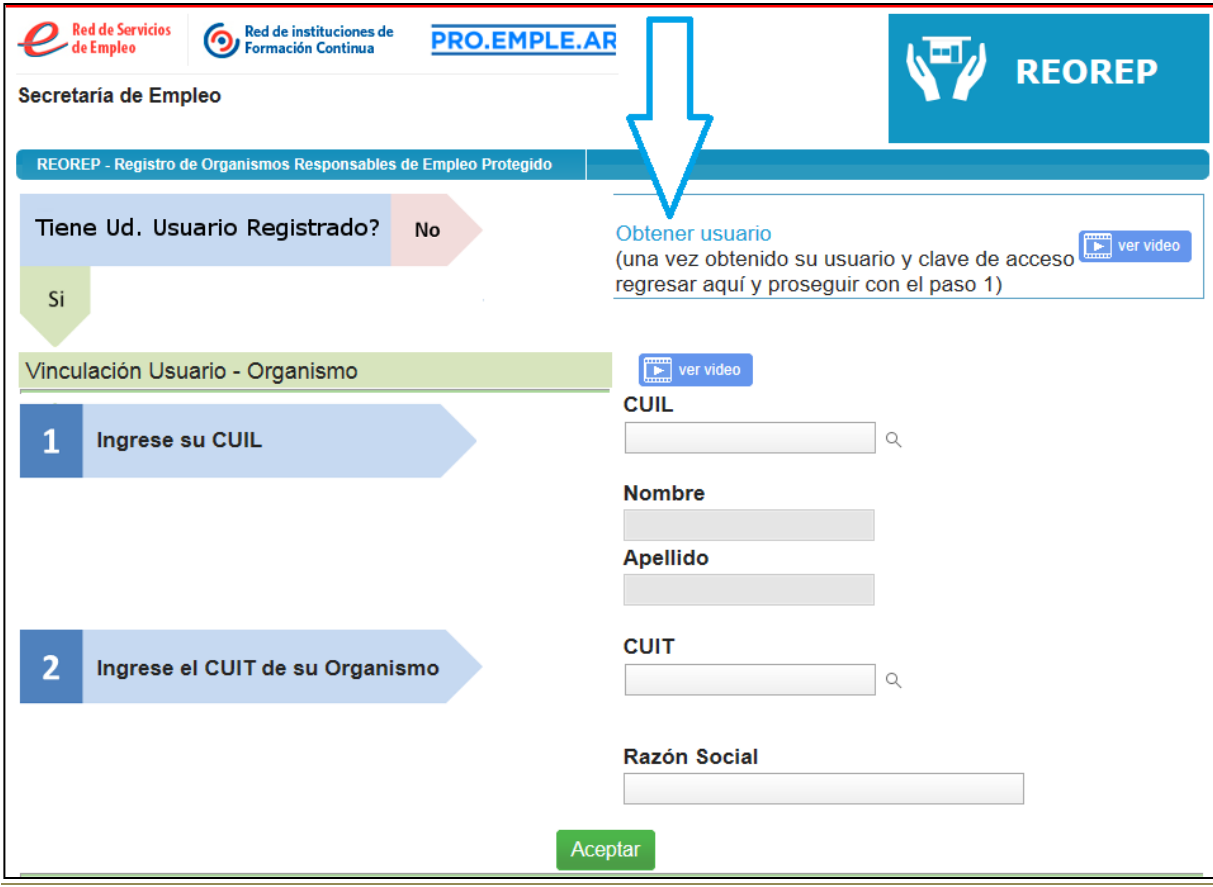

# **1 - Darse de alta como usuario**

Para darse de alta como usuario, se hace clic en la opción "Obtener usuario", o ingresando al siguiente enlace:

["https://publicempleo.trabajo.gob.ar/Pages/Registro/Reorep.aspx](https://publicempleo.trabajo.gob.ar/Pages/Registro/Reorep.aspx) "en la opción "Obtener Usuario":

IF-2017-17002916-APN-SECE#MT<br>página 5 de 69

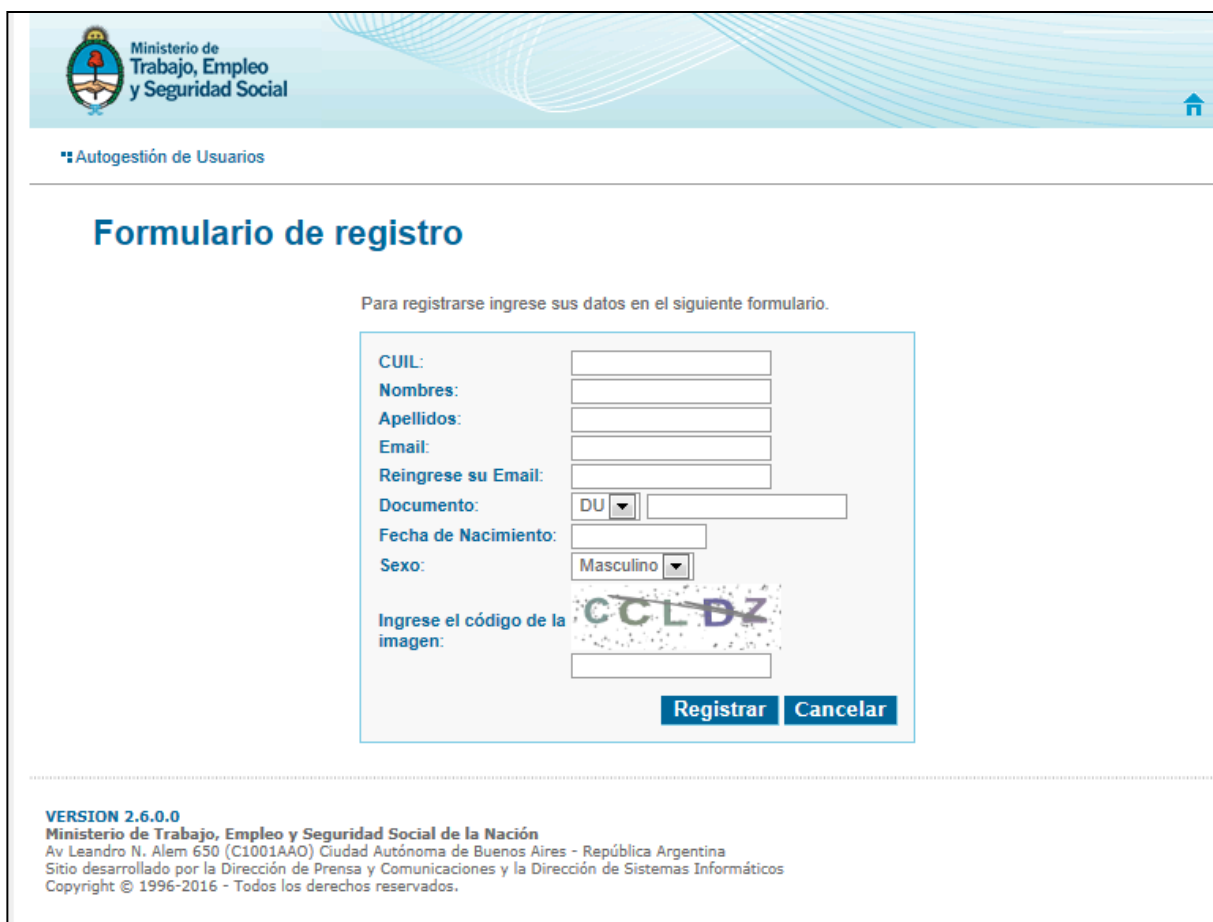

Se deberán completar todos los datos requeridos:

- $\triangleright$  CUIL
- Nombres
- $\triangleright$  Apellidos
- $\triangleright$  E-mail
- $\triangleright$  Reingrese su e-mail
- Tipo y Número de documento
- Fecha de Nacimiento

- $\triangleright$  Sexo
- Código CAPCHA: se ingresará el código de la imagen.

Finalmente presionaremos el botón "Registrar" y el sistema ingresará los datos y enviará un correo electrónico a la casilla de correo ingresada.

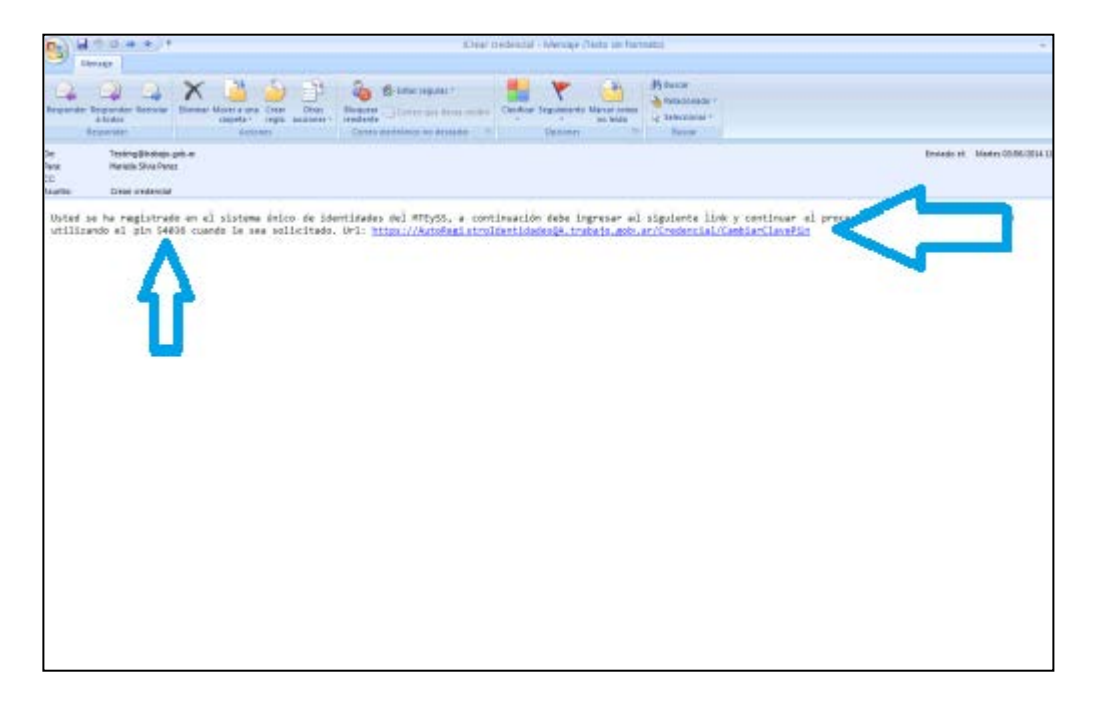

Este correo electrónico contiene un PIN (5 dígitos) y un enlace al que se deberá acceder para configurar una contraseña ingresando los siguientes datos:

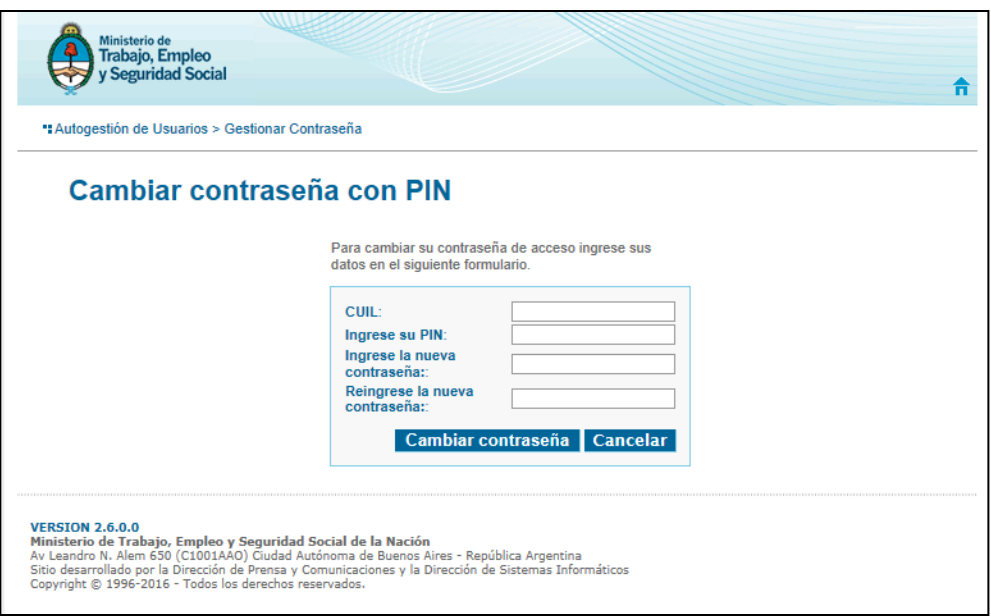

Se deberán completar todos los campos:

- $\triangleright$  CUIL
- > Ingrese su PIN: este número se encuentra en el correo que nos envió automáticamente el sistema
- $\triangleright$  Ingrese la nueva contraseña: se deberá ingresar una contraseña.
- Reingrese la nueva contraseña: se ingresa nuevamente la contraseña elegida.

Luego de completados los campos se presionará el botón "Cambiar contraseña" y el sistema nos mostrará la siguiente pantalla, indicando que la contraseña ha sido modificada:

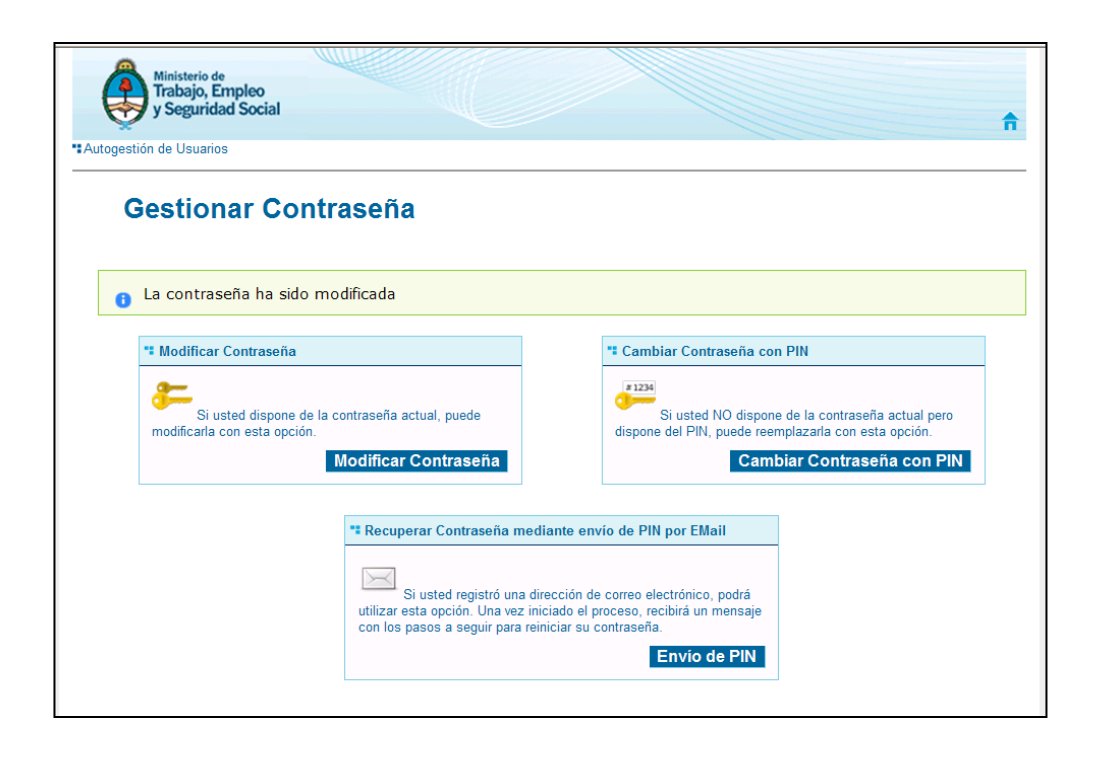

#### <span id="page-8-0"></span>**Vinculación al Organismo**

Una vez tramitado el usuario, podrá vincularse al Organismo que representa. Para ello ingresará nuevamente al Portal de Registro

[https://publicempleo.trabajo.gob.ar/Pages/Registro/Reorep.aspx,](https://publicempleo.trabajo.gob.ar/Pages/Registro/Reorep.aspx) sección "Vinculación Usuario- Organismo" y completará su CUIL en 1) y el CUIT del organismo en 2):

IF-2017-17002916-APN-SECE#MT<br>página 9 de 69

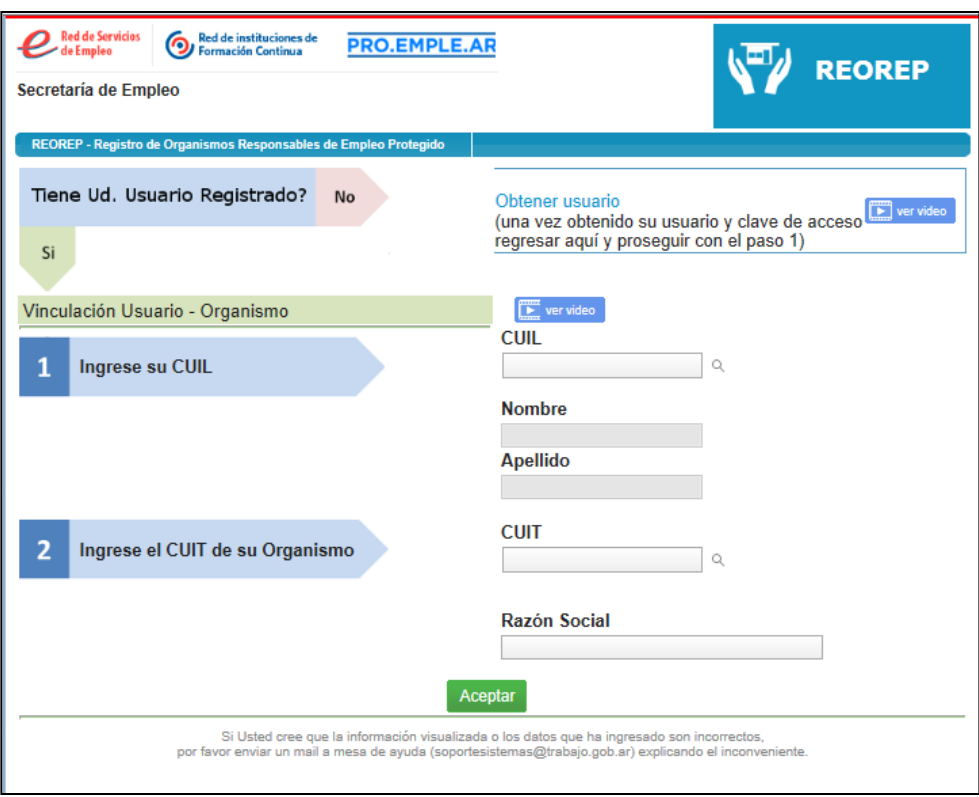

Una vez completos los datos, el sistema validará:

- Si CUIT de la empresa no existe en la base de AFIP, se mostrará el mensaje "El CUIT ingresado es invalido". El presentador deberá ir a la AFIP a regularizar la situación del organismo responsable.
- Si el CUIL del presentador se encuentra vinculado previamente a otro CUIT, se mostrará el mensaje "El CUIL ya posee una vinculación al CUIT XXXXX, cualquier duda/inconveniente comuníquese al Equipo de Talleres Protegidos 4705-3511 y/o vía correo electrónico a TalleresREOREP@trabajo.gob.ar
- Si el CUIT de la Empresa ya se encuentra vinculado previamente a otro CUIL, se mostrará el mensaje "El CUIT ya posee una vinculación a otro CUIL, cualquier duda/inconveniente comuníquese con el equipo de Talleres Protegidos al TEL: (011) 4705-3511 y/o vía correo electrónico a TalleresREOREP@trabajo.gob.ar

Ante cualquiera de estas validaciones, el sistema no permitirá avanzar con la vinculación y posterior registración.

Una vez que el usuario pudo vincular su CUIL al CUIT valido del organismo, el sistema le asignará al usuario el Rol "Presentador REOREP" y se presentará la siguiente pantalla para que el usuario pueda ingresar desde ahí al Portal de REOREP y registrar la Pre-Inscripción propiamente dicha:

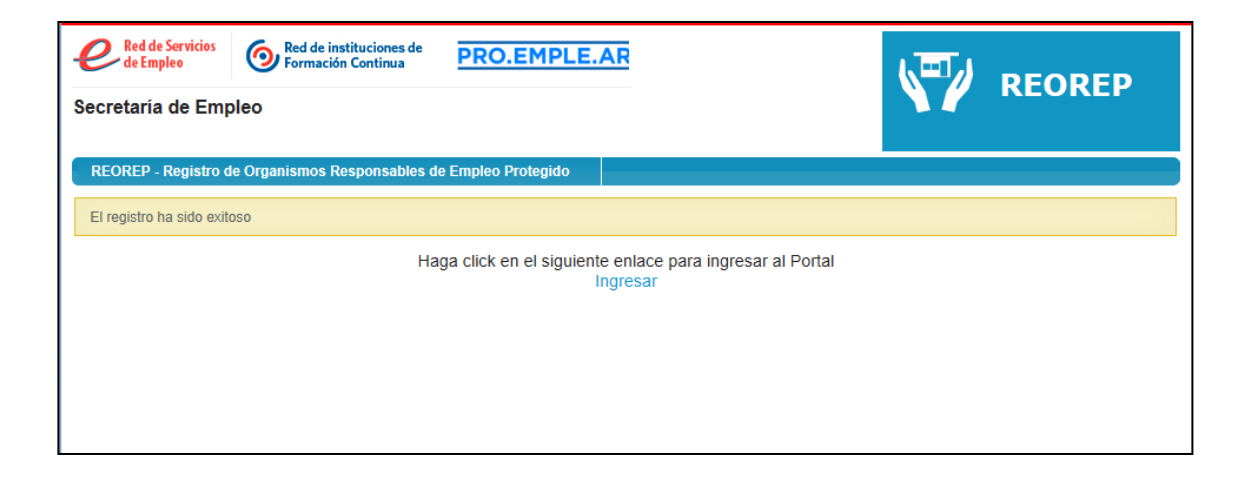

# <span id="page-11-0"></span>**Registrar Organismo Responsable -Pre-Inscripción de REOREP**

Se ingresará el CUIL/CUIT y la contraseña que se creó al generar el usuario y presionamos el botón "Ingresar" y el sistema nos mostrará el formulario de preinscripción.

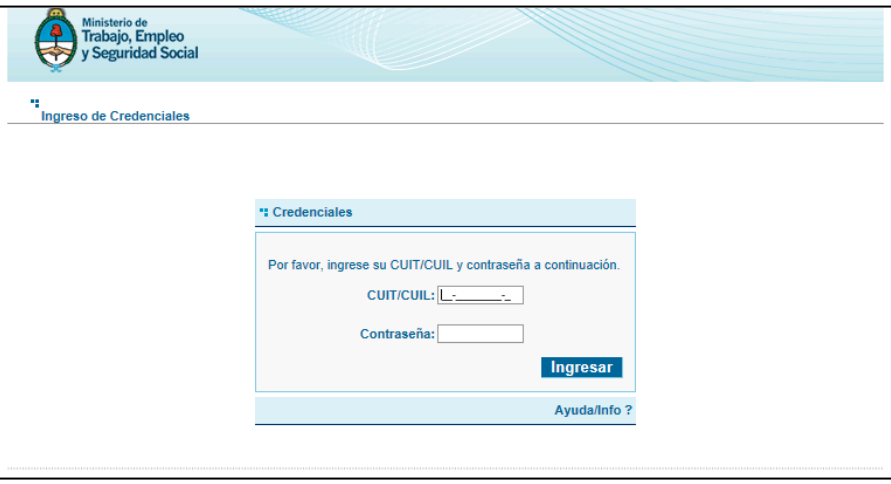

Dicho formulario consta de cinco secciones:

- $\triangleright$  Datos Básicos.
- $\triangleright$  Datos Sede Legal.
- Datos del Representante Legal.
- > Linea de Acción: Empleo Protegido.
- Términos y Condiciones

Se pueden encontrar las siguientes situaciones con respecto al Organismo Responsable:

- El Organismo Responsable NO estaba previamente registrado en la base del del Ministerio de Trabajo
- Que el Organismo Responsable ya se encuentre registrado en la base de datos del Ministerio de Trabajo

<span id="page-11-1"></span>El Organismo Responsable NO se encontraba registrado en el MTEySS.

Los campos aparecerán vacios y editables y deberán ser completados. Los campos marcados con (\*) son obligatorios.

#### **Datos Básicos**

En esta sección se deberán completar los datos faltantes, salvo la Razón Social y el CUIT (datos que se autocompletan a partir de la vinculación de su usuario con el Organismo Responsable):

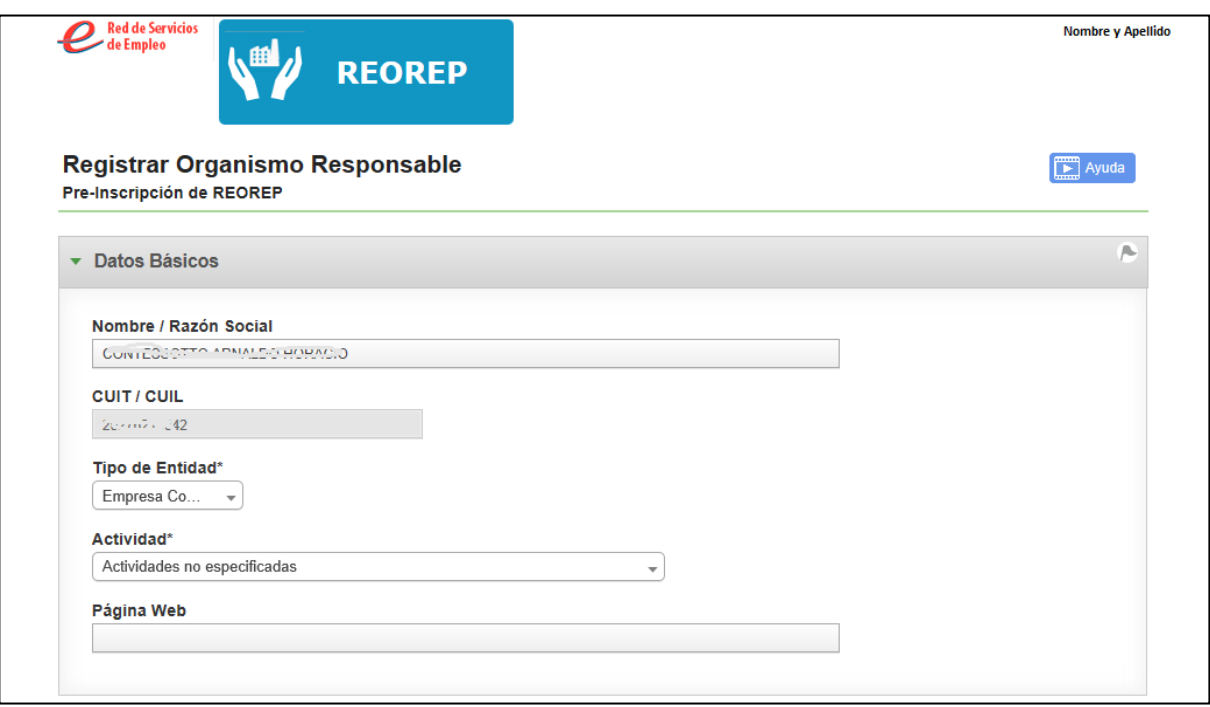

Se deberán completar los siguientes campos:

 **Tipo de Entidad**: puede ser: "Organismo Público" y "Organización Civil". El valor "Empresa Comercial" no es un valor válido en este portal, pero será visible si se encuentre registrado en la base de datos de Empleo para este organismo. El usuario deberá actualizarlo por el valor válido correspondiente.

En el caso de seleccionar "**Organización Civil**" el sistema nos mostrará las siguientes opciones:

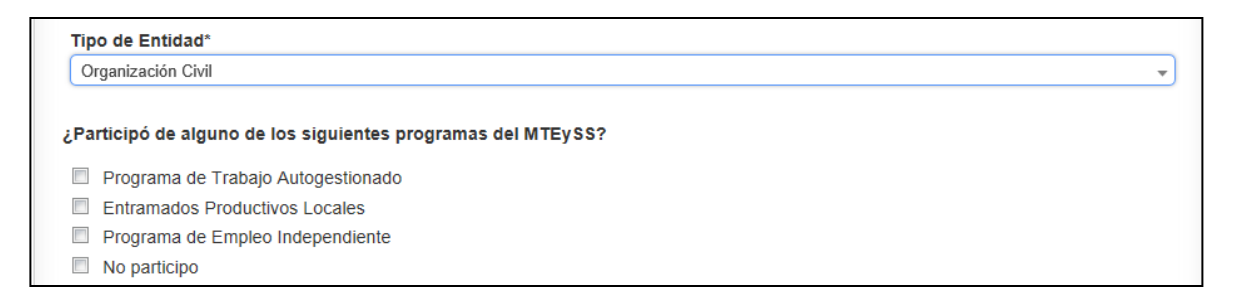

Aquí se deberá seleccionar por lo menos una opción haciendo clic en las casillas de verificación.

- **Tipo Organismo:** En el caso de seleccionar en "Tipo de Entidad" el valor "Organismo Público", se deberá indicar si es: "Nacional", "Provincial", "Municipal", "Entes Autárquicos o Descentralizados".
- **Actividad:** se elegirá un valor del menú.
- **Página Web:** es un dato no obligatorio.

#### **Datos Sede Legal**

Se ingresarán los datos correspondientes al domicilio legal del Organismo Responsable:

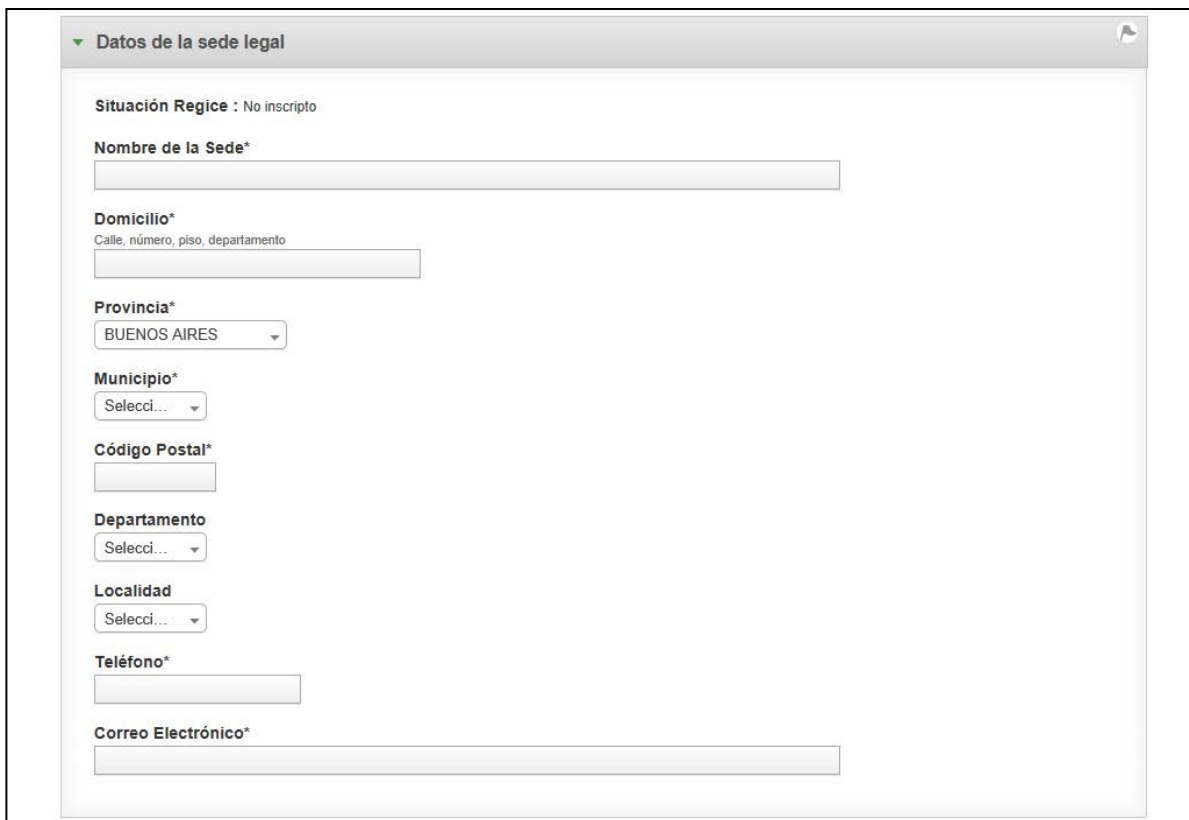

### **Datos del Representante Legal**

En esta pantalla corresponde ingresar los datos del representante legal (obligatorio):

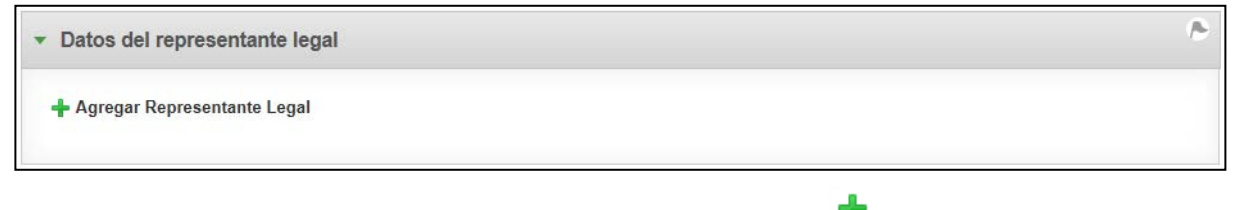

Para agregar el Representante legal se deberá presionar el vínculo " + Agregar Representante Legal ":

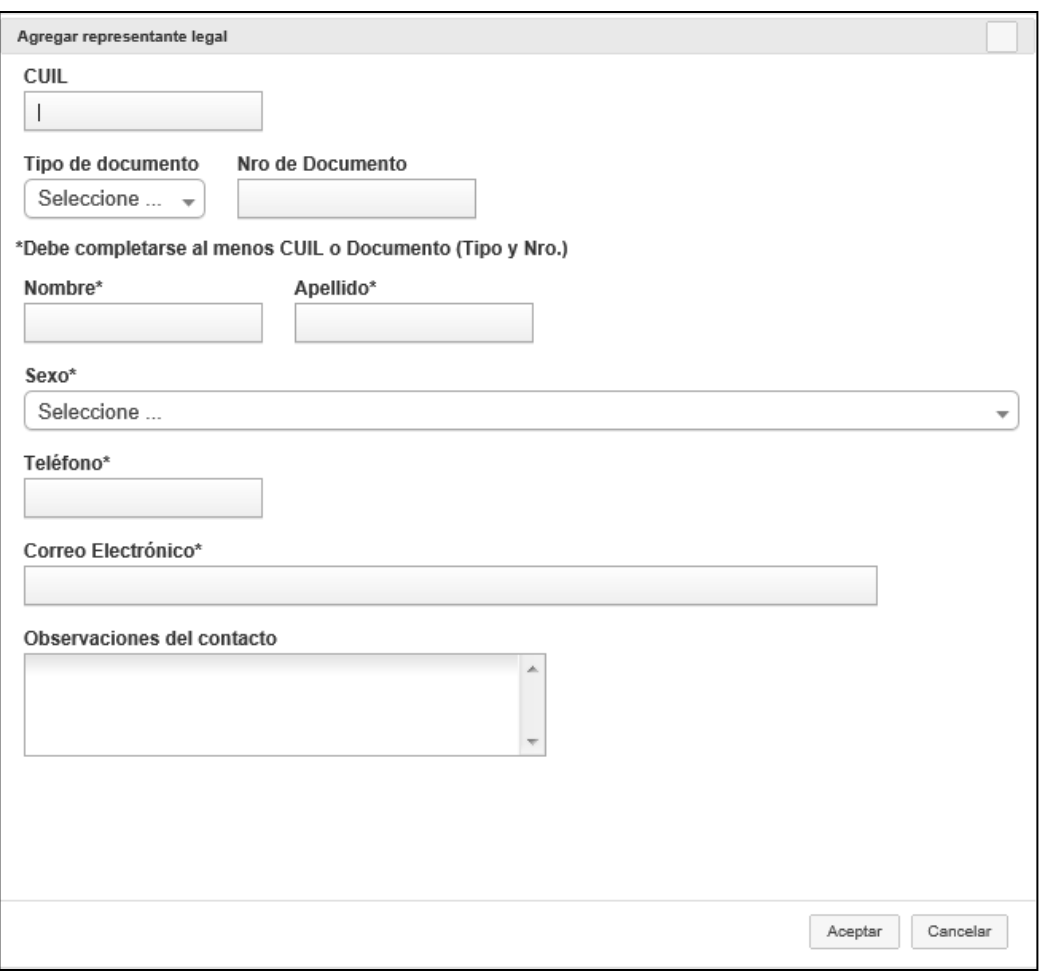

Se deberán completar todos los campos marcados como obligatorios (\*) caso contrario el sistema no nos dejará avanzar. Finalmente presionaremos el botón "Aceptar".

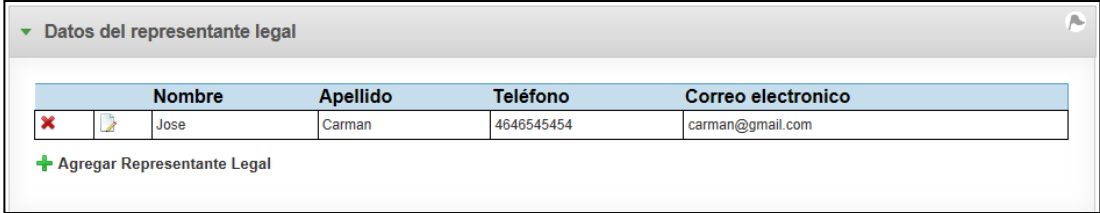

# **Línea de Acción: Empleo Protegido**

Luego de completados los datos básicos, los del domicilio de la sede legal y los datos del representante legal, se deberán completar los Datos Complementarios del Organismo:

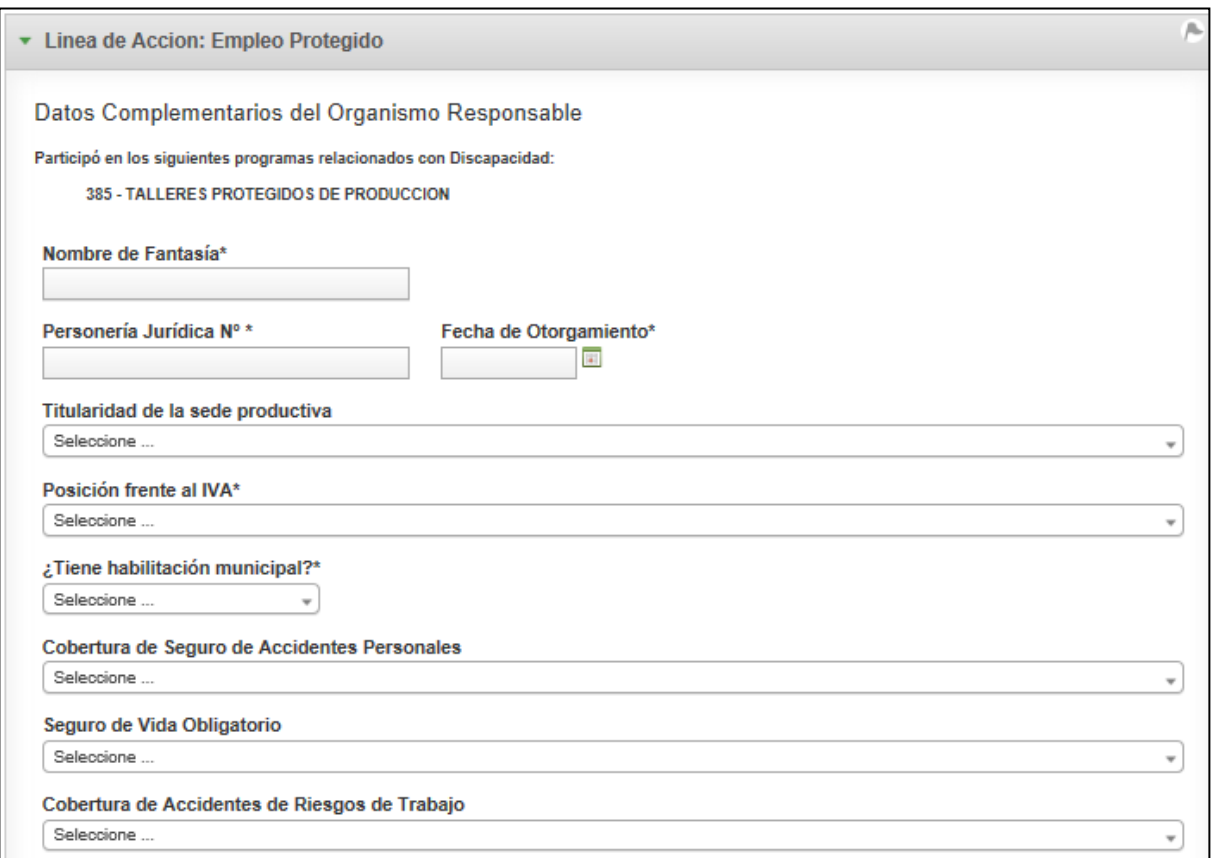

En esta pantalla se deberán completar obligatoriamente los datos marcados con asterisco (\*) para que el sistema nos permita continuar y luego optativamente los no obligatorios.

En el caso de la habilitación municipal si se selecciona el valor: "SI" el sistema nos mostrará las siguientes opciones:

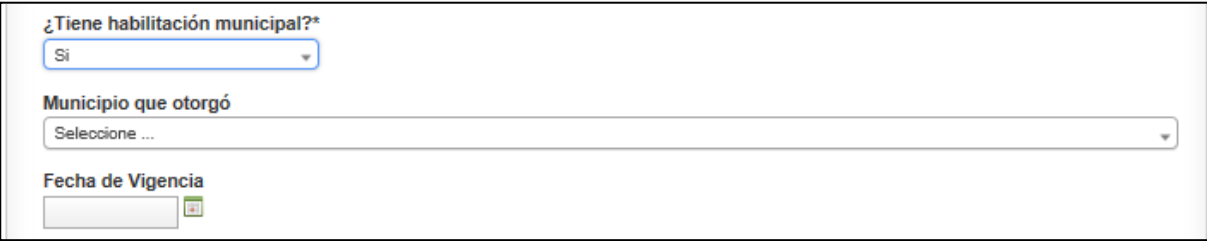

Aquí seleccionaremos el municipio que la otorgó y luego la fecha de vigencia si aplica.

# **Convenios Actuales.**

En caso en que el Organismo posea convenios con otras entidades, se podrán completar estos campos:

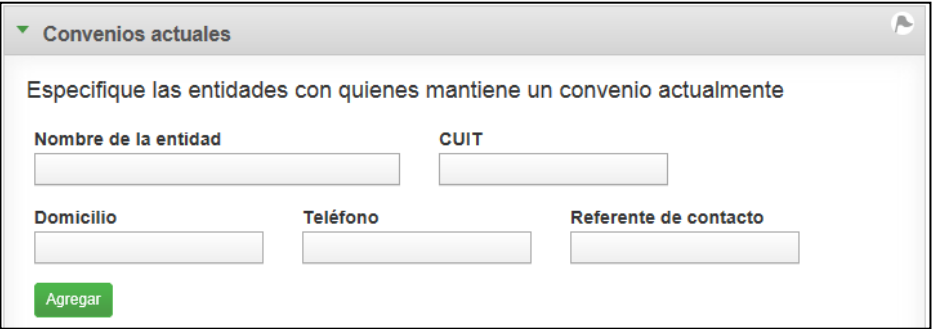

En esta pantalla se deberán completar los datos de las Entidades con las cuales se mantiene convenio y luego presionar el botón "Agregar":

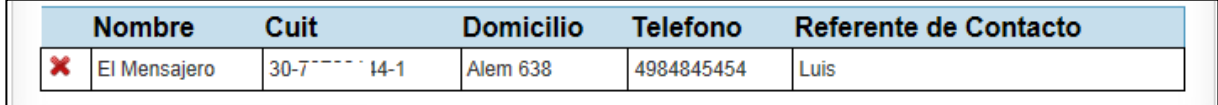

#### **Datos de producción del taller**

En este apartado se deberá informar las líneas de producción/servicios que generará el taller y las estimaciones previstas. Este apartado se deber completar en forma obligatoria.

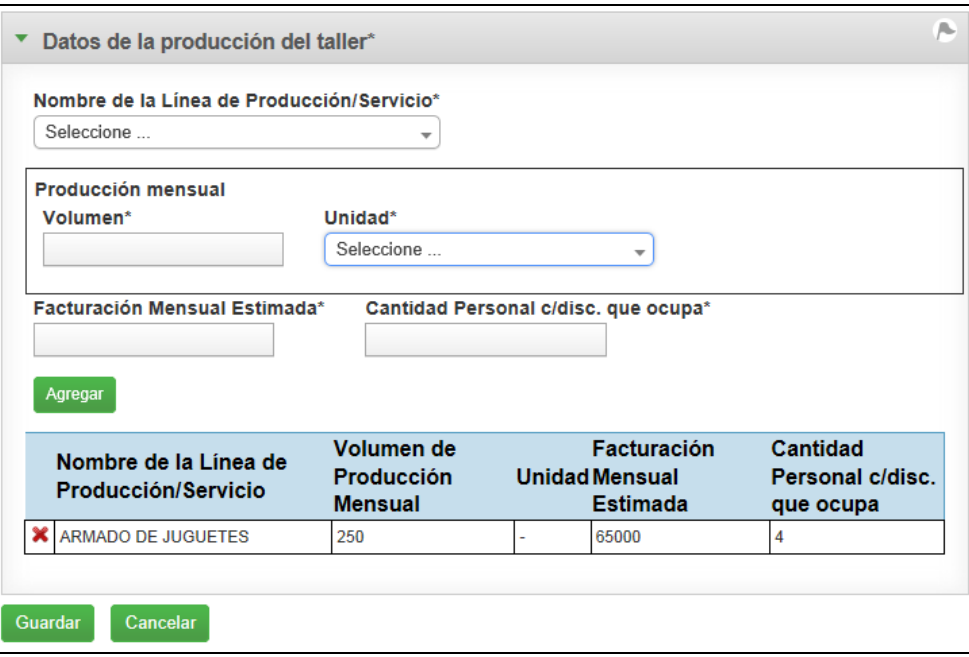

Luego de completar los datos presionará el botón "Agregar", el aplicativo generará la lista de convenios y/o producción del taller:

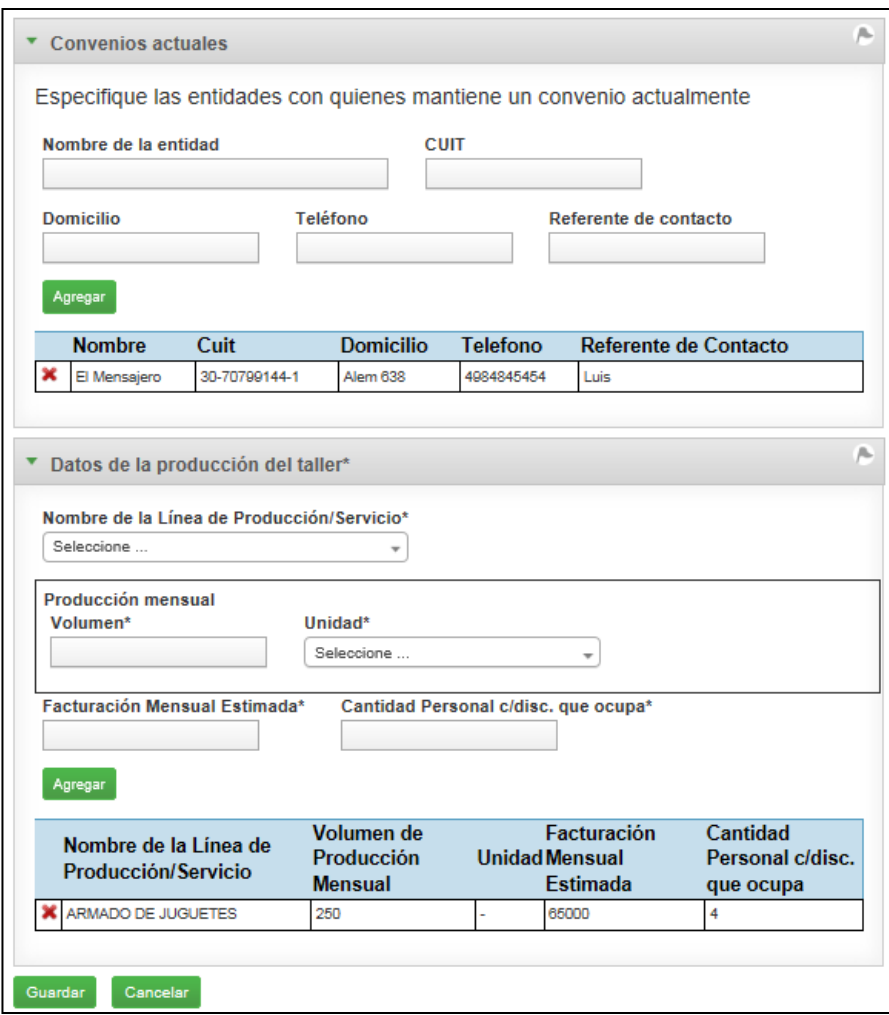

Presionando el ícono **x** se eliminarán los datos ingresados.

# **Términos y Condiciones**

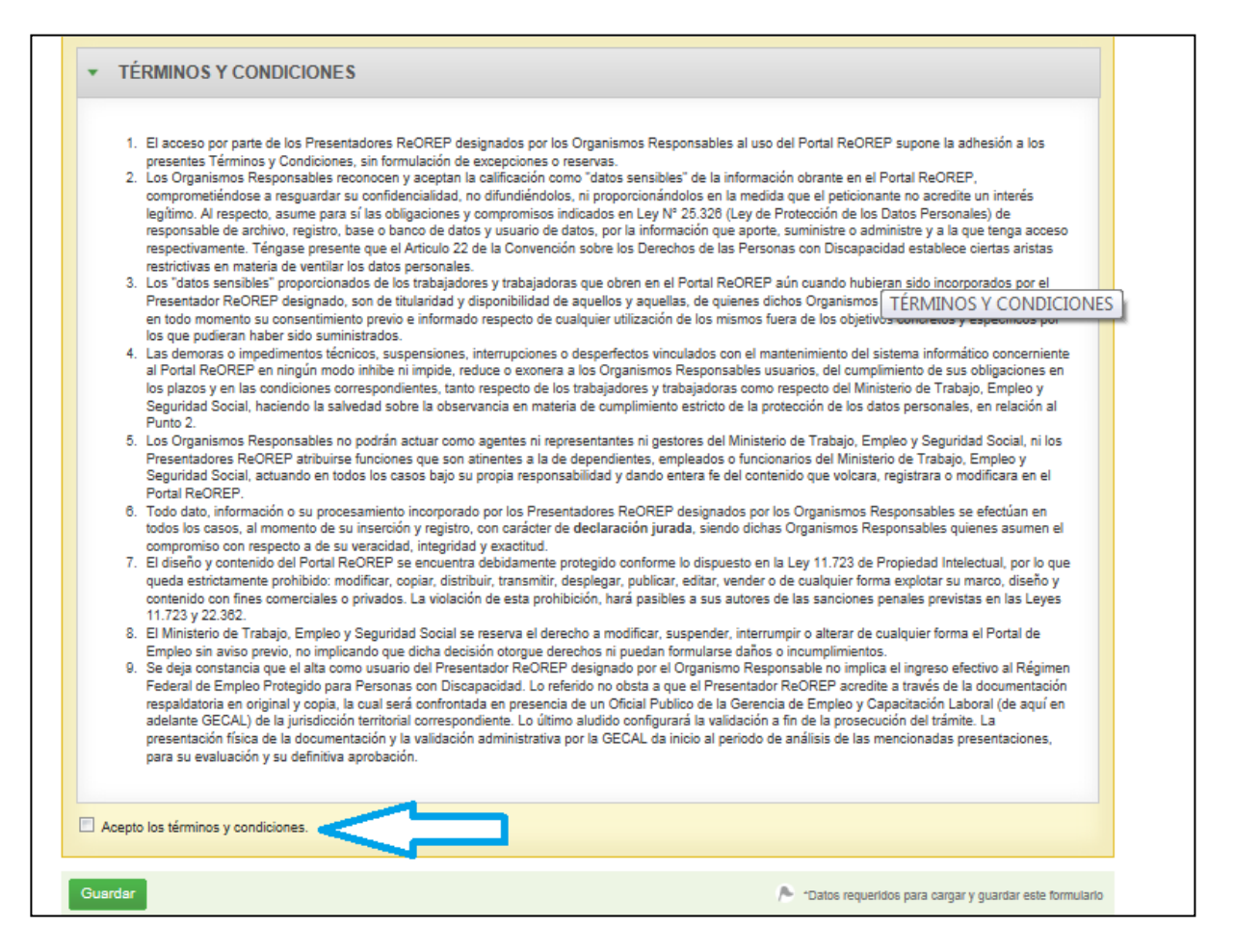

Por último se deberán aceptar obligatoriamente los Términos y Condiciones haciendo clic en la casilla de verificación correspondiente y presionar el botón "Guardar" y el sistema nos mostrará el siguiente mensaje:

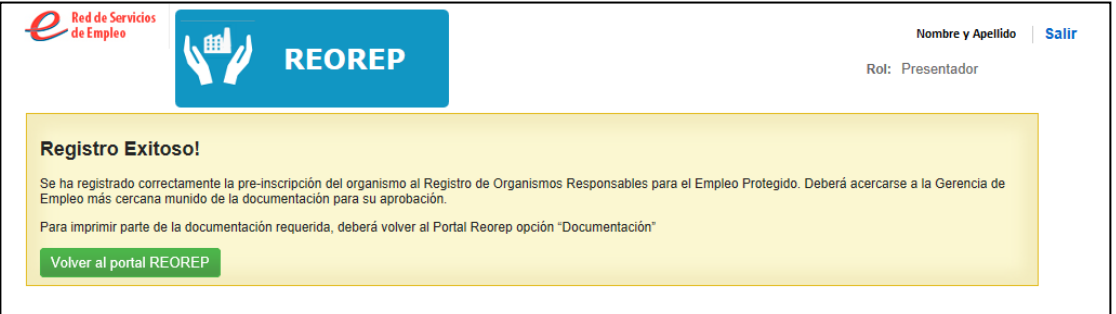

El Organismo quedará pre-inscripto en el registro de Organismos Responsables de Empleo Protegido (REOREP).

Haciendo click en el botón "Volver al portal REOREP" [\(https://reorep.trabajo.gob.ar\),](https://reorep.trabajo.gob.ar/) podrá descargar la documentación a presentar en la Gerencia de Empleo y continuar el trámite de inscripción REOREP.

IF-2017-17002916-APN-SECE#MT<br>página 22 de 69

# <span id="page-22-0"></span>El Organismo Responsable ya se encontraba registrado en el MTEySS

En este caso, ciertos datos de la organización registrados previamente en el sistema se mostrarán, con la opcion de actualizarlos según corresponda.

Al estar el organismo registrado en la base del Ministerio de Trabajo ya cuenta con inscripción al REGICE. El sistema se comportará diferente según el estado del REGICE:

<span id="page-22-1"></span>Preinscripción de Organismo con estado REGICE distinto de aprobado.

Si el REGICE del Organismo se encuentra en un estado diferente al "Aprobado" los campos correspondientes a las secciones Datos Básicos, Sede y Representante Legal estarán en modo **editable** y podrán ser completados/verificados según lo indicado anteriormente:

**Datos Básicos**

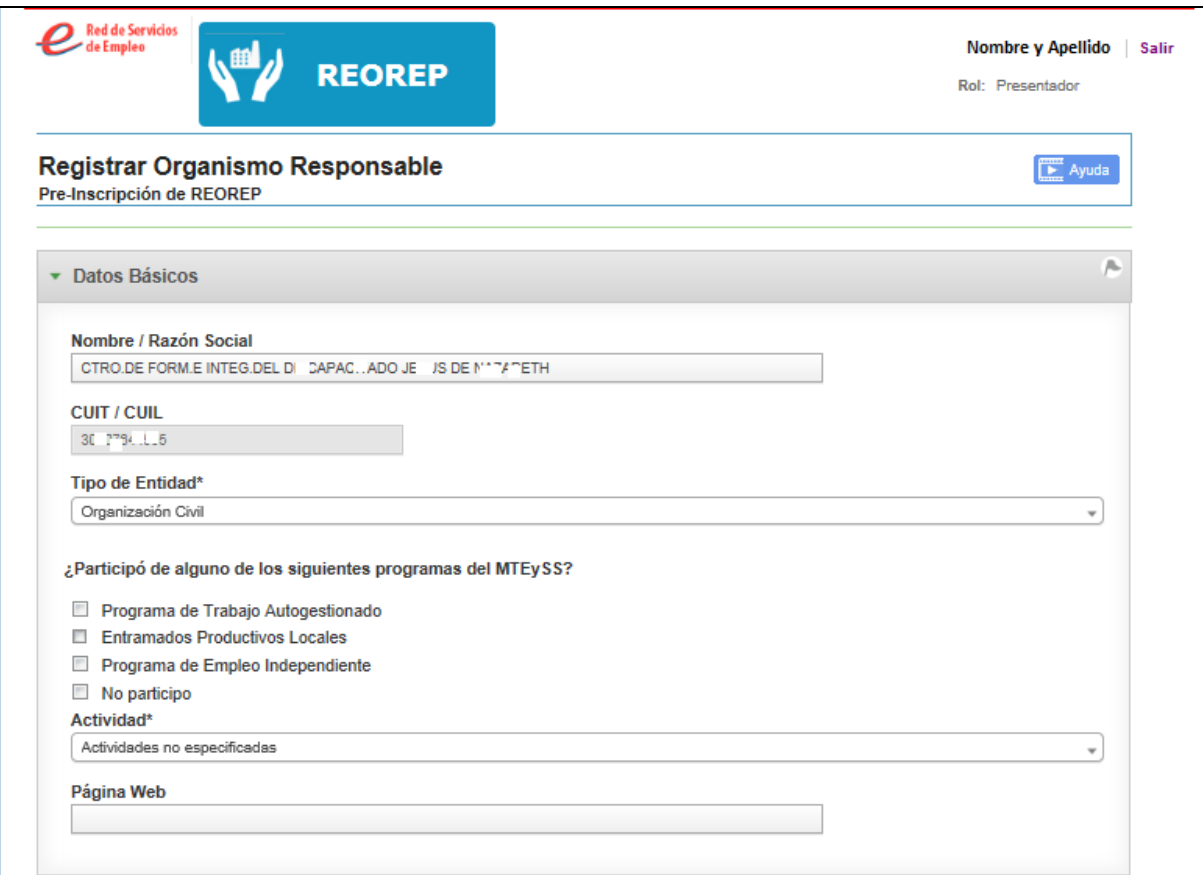

# **Datos de la sede legal**

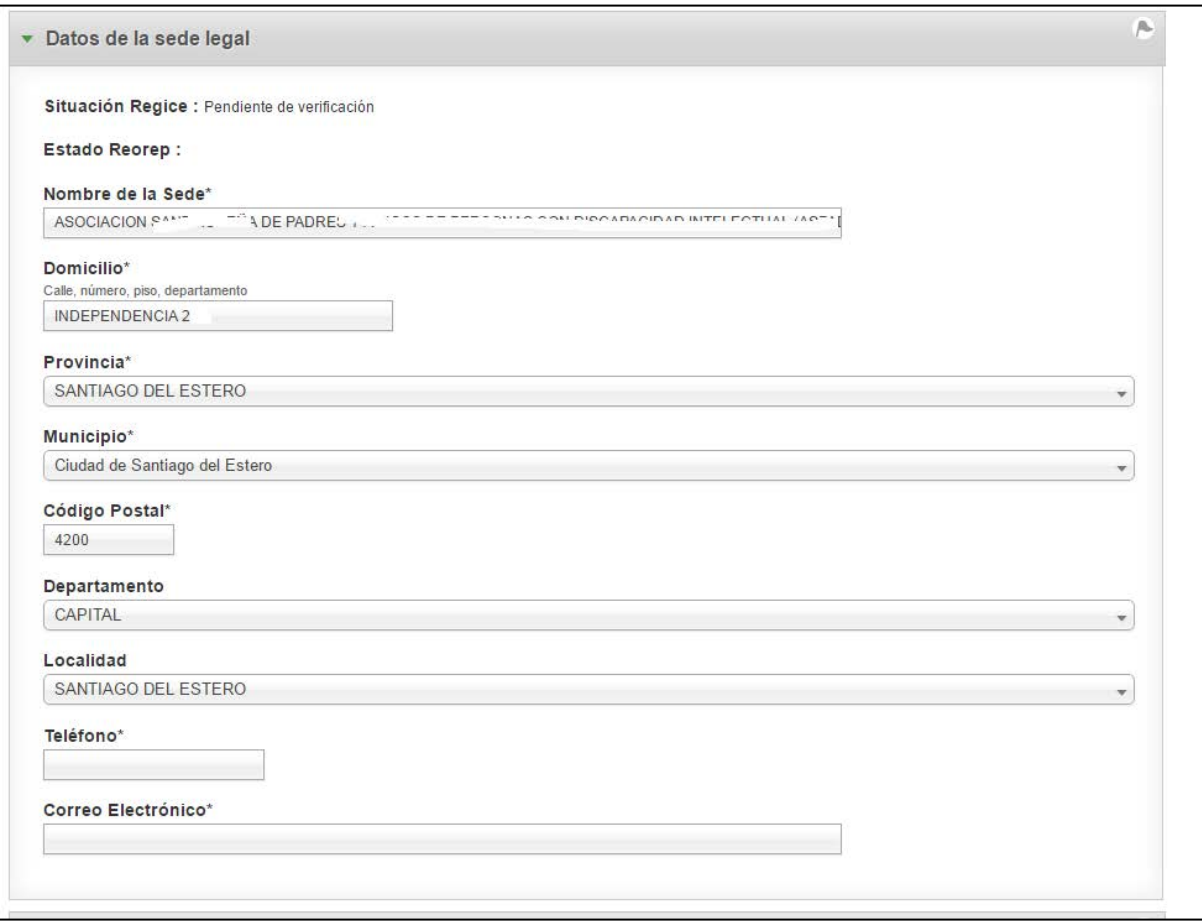

# **Datos del representante legal.**

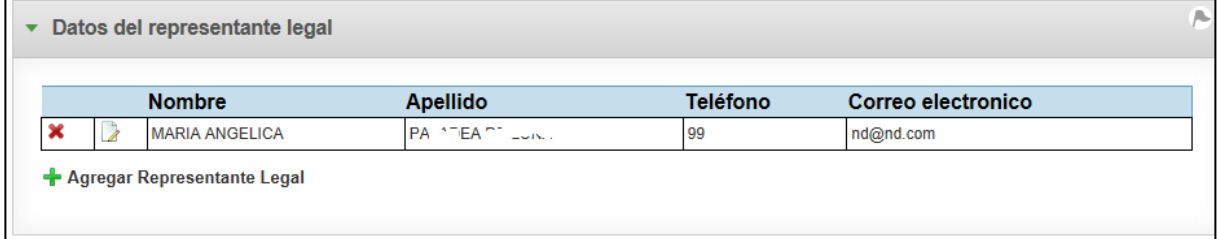

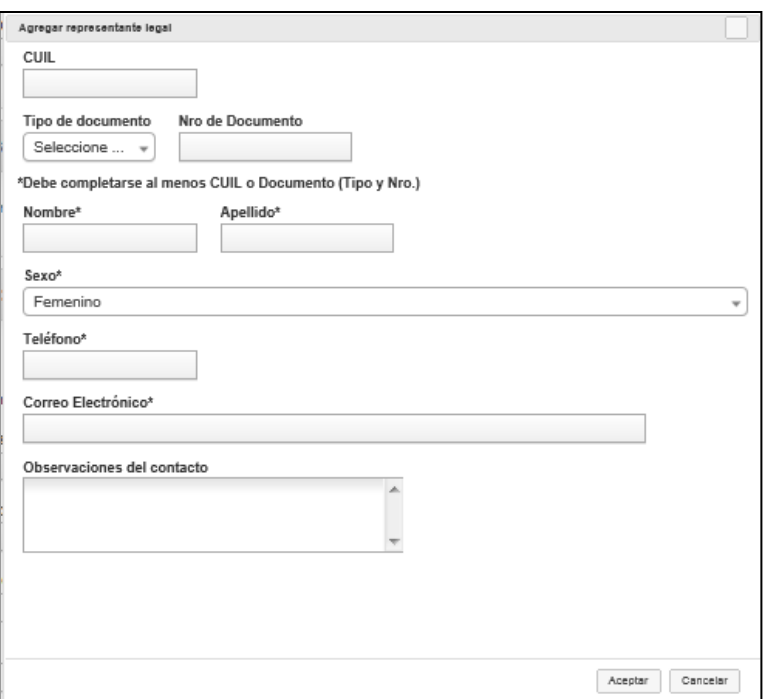

**Línea de Acción: Empleo Protegido**

IF-2017-17002916-APN-SECE#MT

página 26 de 69

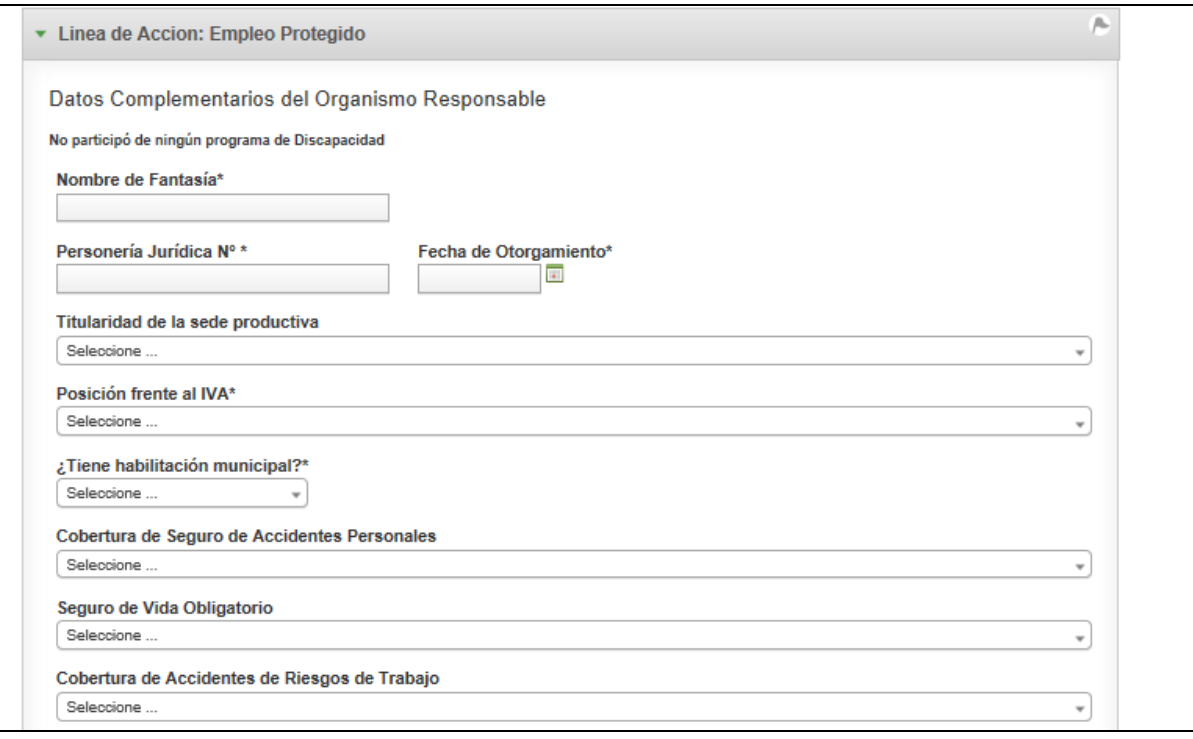

# **Convenios actuales y Datos de la línea de Producción/Servicio**

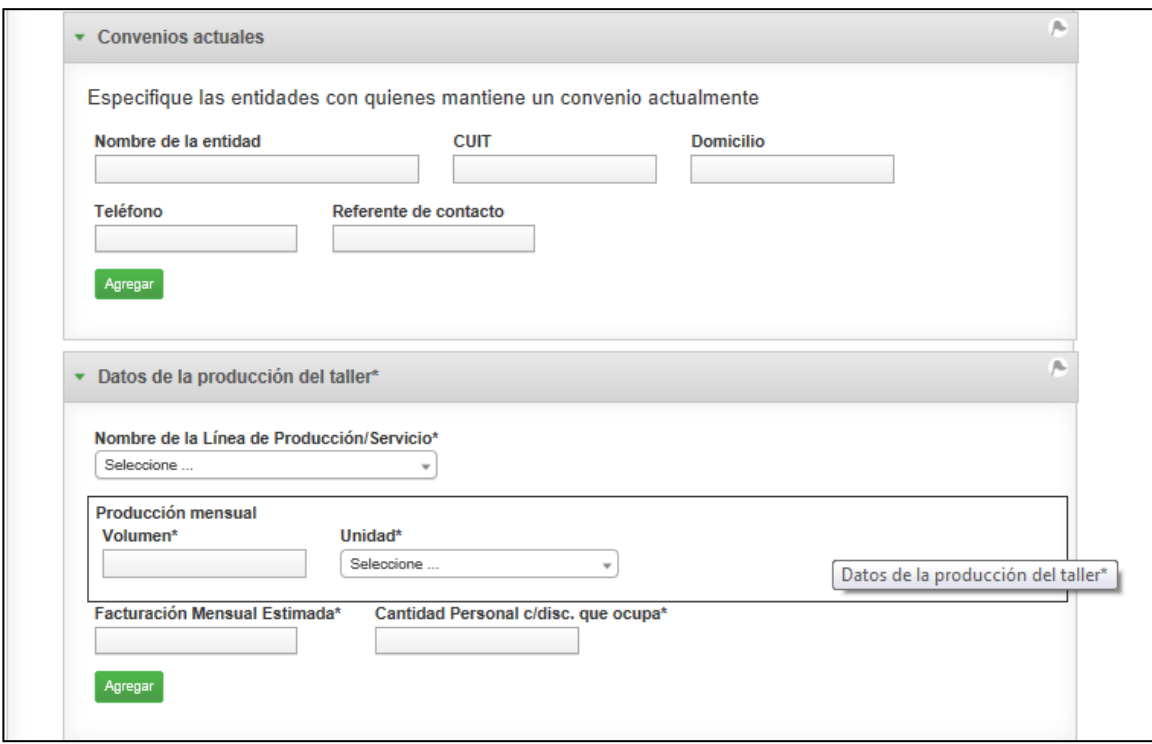

**Términos y condiciones.**

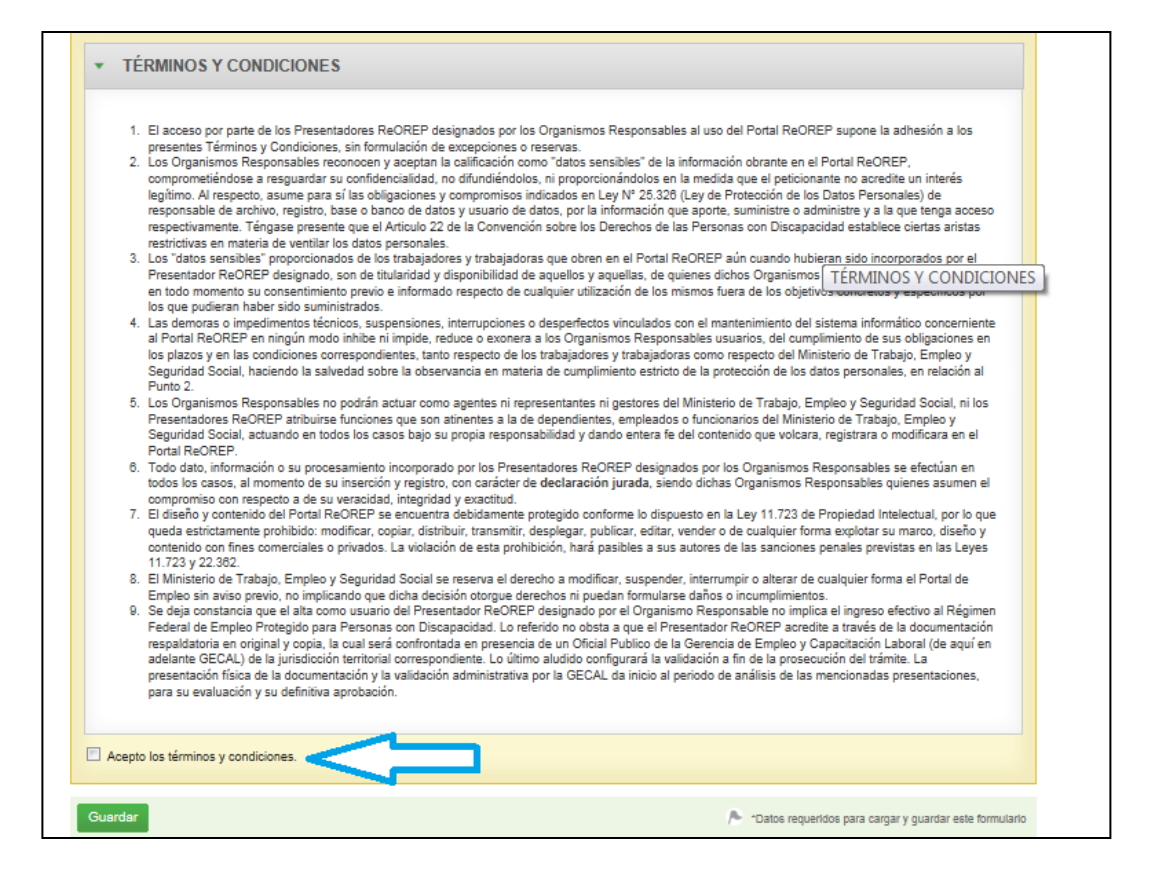

Por último se deberán aceptar obligatoriamente los Términos y Condiciones haciendo clic en la casilla de verificación correspondiente y presionar el botón "Guardar" y el sistema nos mostrará el siguiente mensaje:

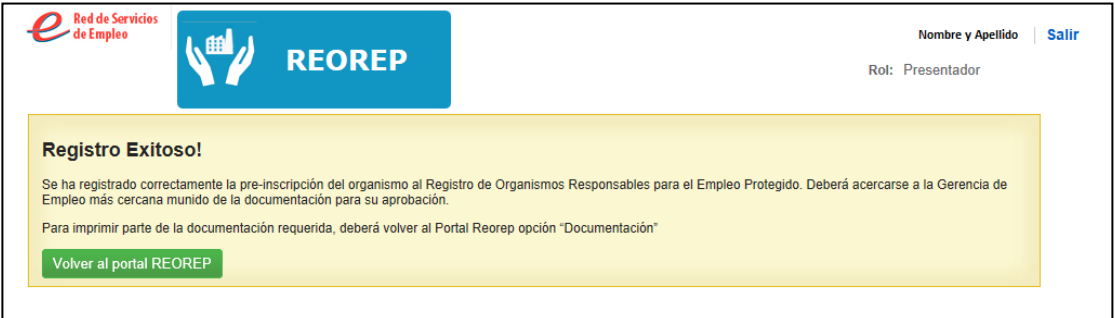

El Organismo quedará pre-inscripto en el registro de Organismos Responsables de Empleo Protegido (REOREP).

Haciendo click en el botón "Volver al portal REOREP" [\(https://reorep.trabajo.gob.ar\),](https://reorep.trabajo.gob.ar/) podrá descargar la documentación a presentar en la Gerencia de Empleo y continuar el trámite de inscripción REOREP.

<span id="page-30-0"></span>Si el REGICE del Organismo se encuentra aprobado, los campos correspondientes a Datos Básicos, Sede y Representante Legal estarán en modo **no editable**.

Si se requiere actualizar los mismos debe presionar el botón "**Modificar Datos REGICE**" y realizar las modificaciones requeridas. El REGICE cambiará automáticamente de estado a PENDIENTE DE VERIFICACION y deberá ser re-aprobado nuevamene por la Secretaría de Empleo del Ministerio de Trabajo.

**Dato Básicos:**

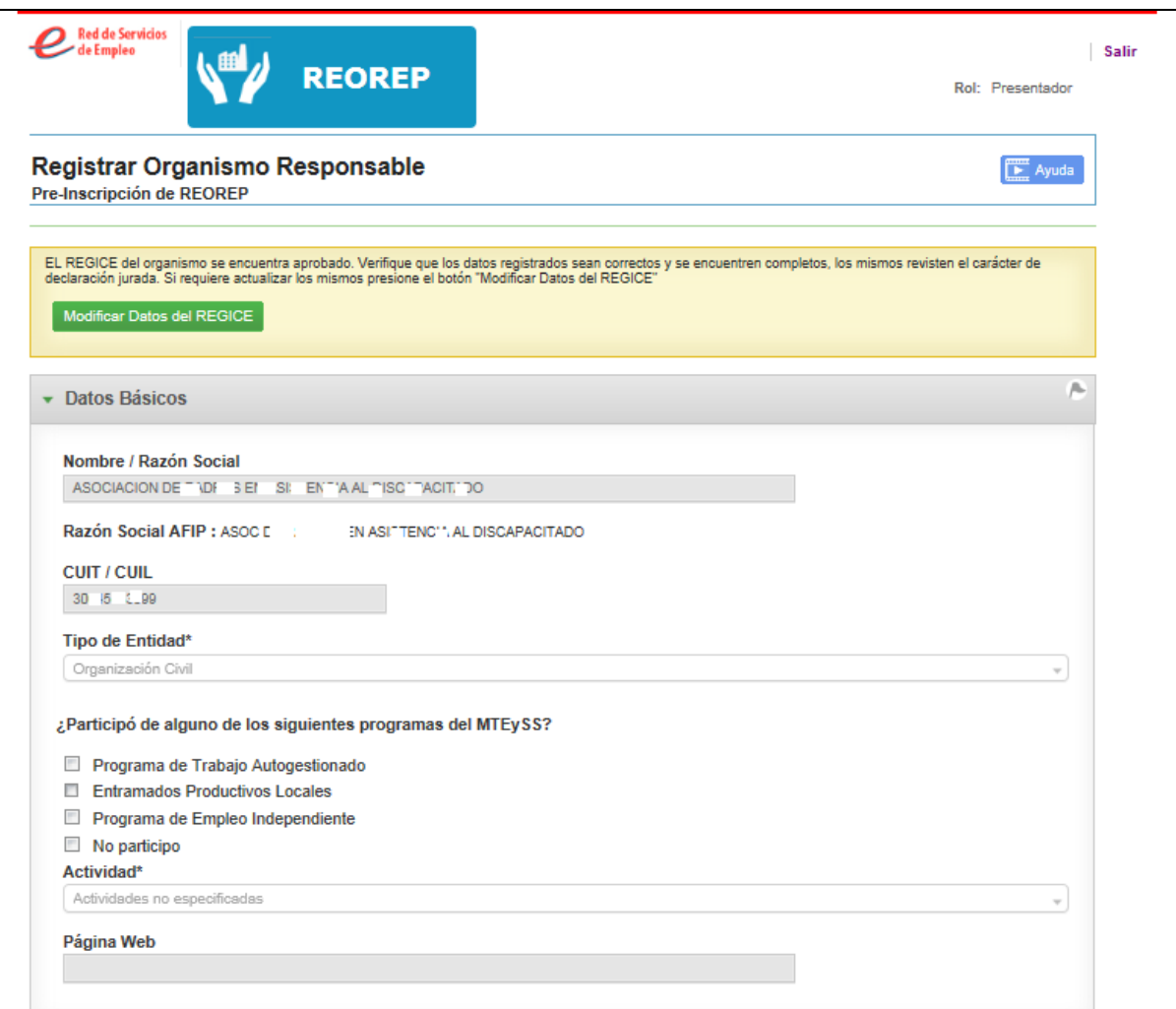

# **Datos Sede Legal**

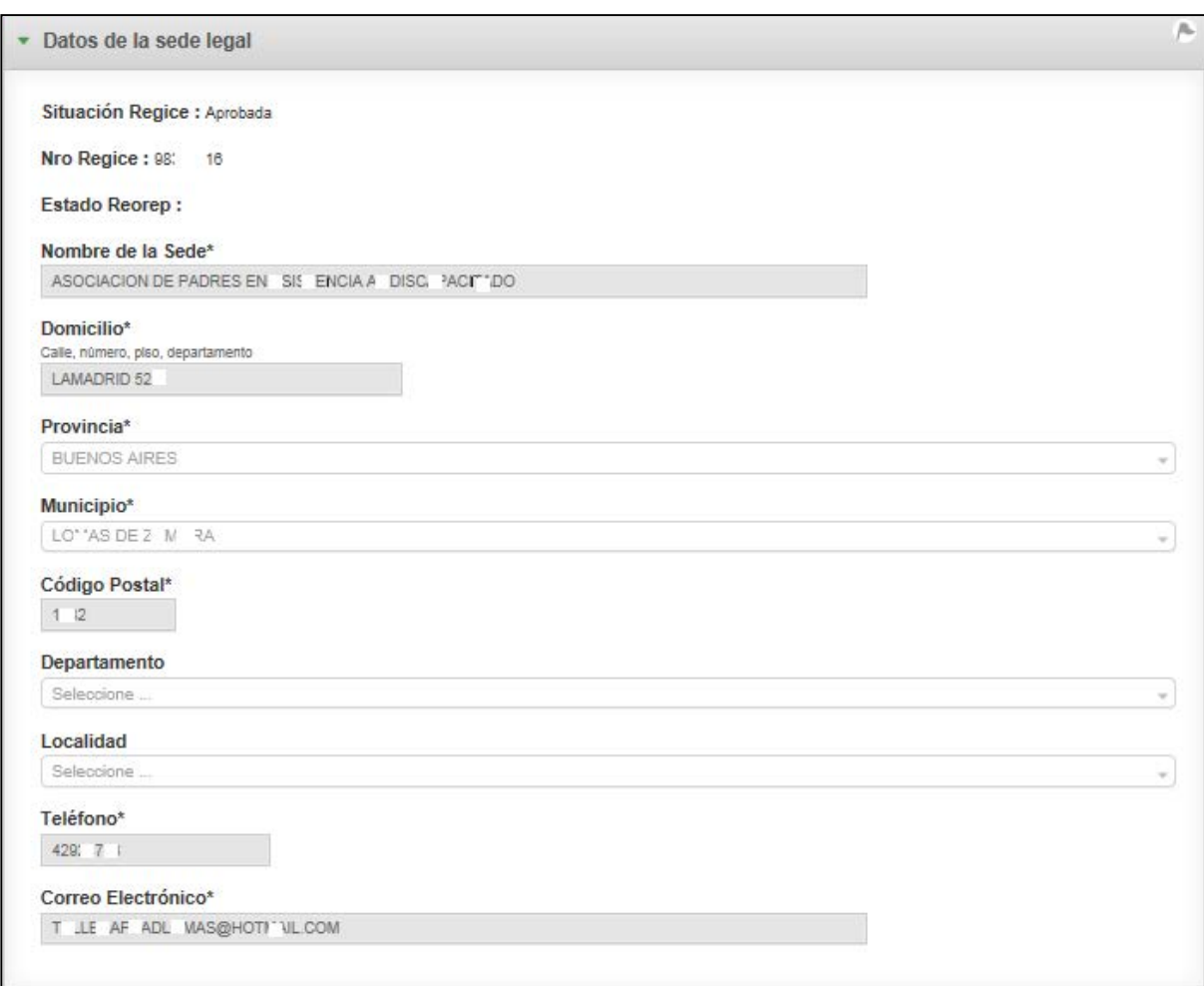

# **Datos del representante legal**

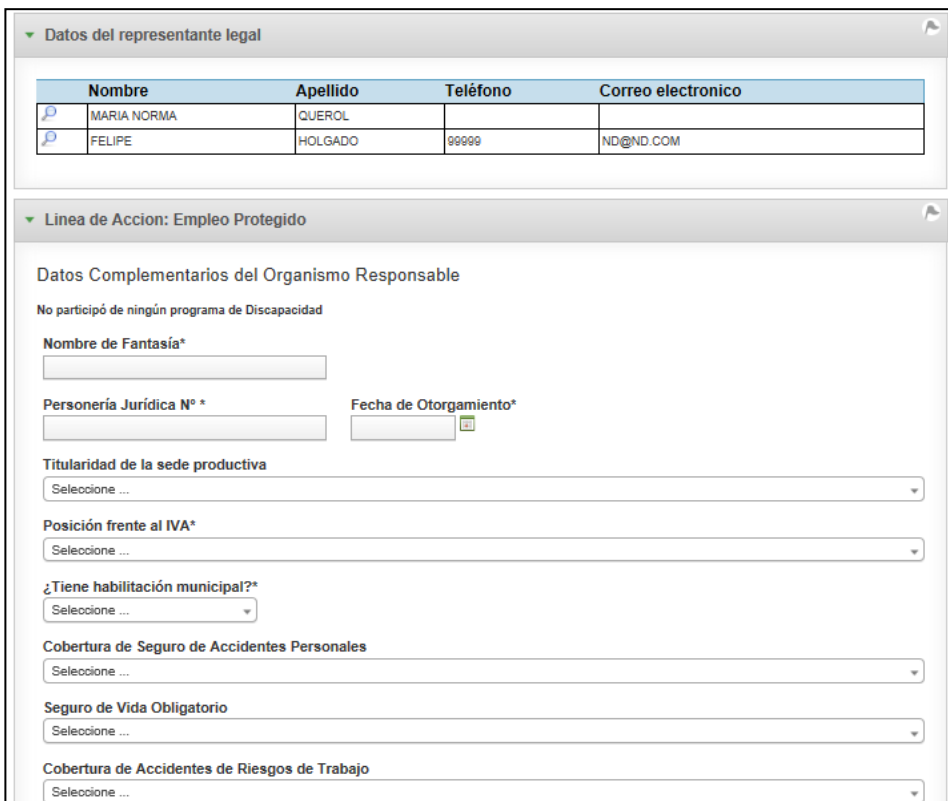

# **Convenios Actuales y Datos de la producción del taller**

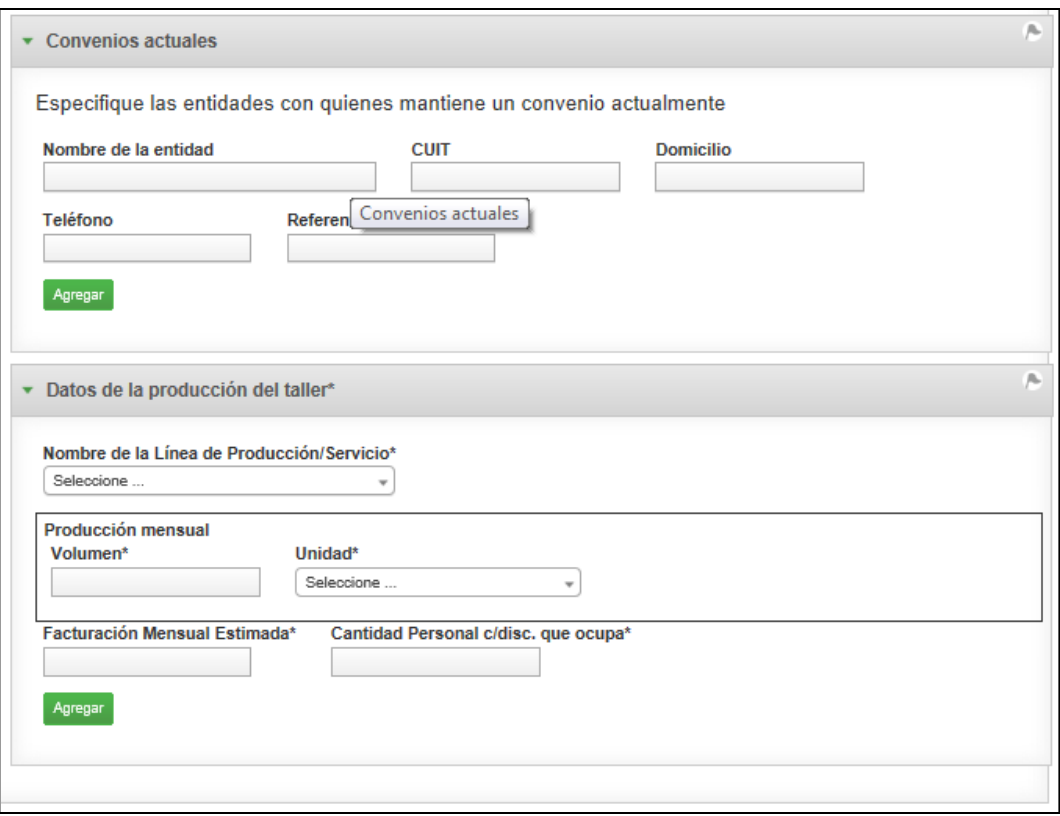

**Términos y Condiciones**

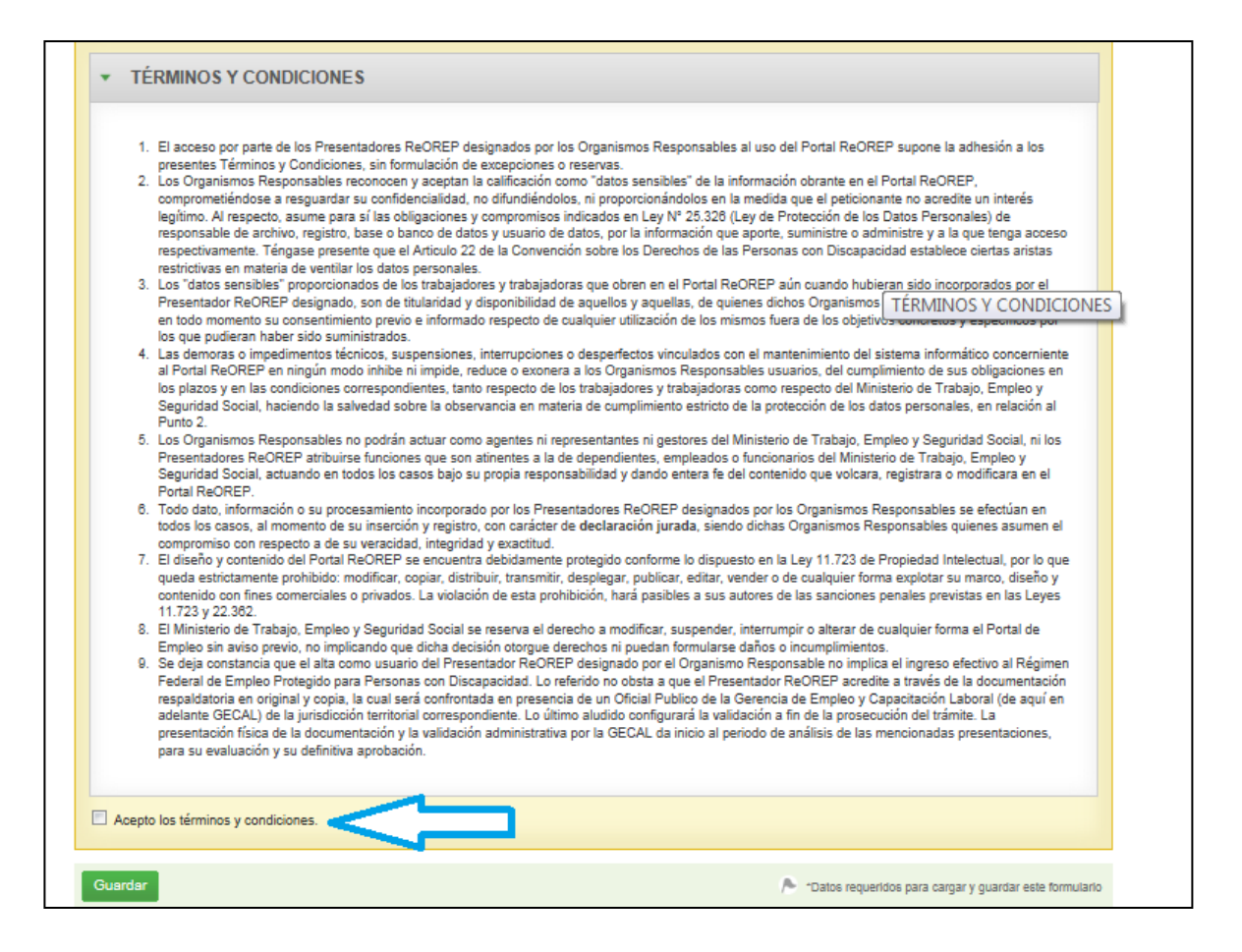

Por último se deberán aceptar obligatoriamente los Términos y Condiciones haciendo clic en la casilla de verificación correspondiente y presionar el botón "Guardar" y el sistema nos mostrará el siguiente mensaje:

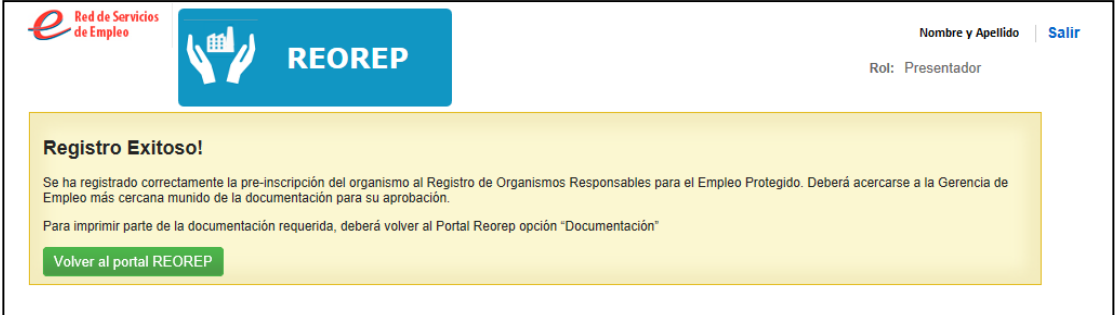

IF-2017-17002916-APN-SECE#MT

El Organismo quedará pre-inscripto en el registro de Organismos Responsables de Empleo Protegido (REOREP).

Haciendo click en el botón "Volver al portal REOREP" [\(https://reorep.trabajo.gob.ar\),](https://reorep.trabajo.gob.ar/) podrá descargar la documentación a presentar en la Gerencia de Empleo y continuar el trámite de inscripción REOREP.

# <span id="page-37-0"></span>**Portal REOREP – Modificación/Actualización de datos**

Una vez realizada la Pre-inscripción, se podrá acceder al Portal REOREP para modificar/actualizar ciertos datos en caso de ser necesario mediante el siguiente vinculo:

<https://reorep.trabajo.gob.ar/>

**NOTA:** Se debe tener en cuenta que se podrán modificar los datos básicos del Organismo Responsable según estado del REGICE de la sede Matriz del Organismo:

- **REGICE NO aprobado**: se podrán modificar todos los datos.
- **REGICE aprobado**: no se podrán modificar los campos de las pantallas datos básicos, sedes y contactos. Sólo se pueden modificar los Datos Complementarios.

Si el REGICE del Organismo se encuentra en estado "Aprobado" el sistema muestra el siguiente mensaje en la parte superior de la pantalla:

"Usted no se encuentra habilitado para modificar los datos de la entidad. El motivo es que la entidad tiene aprobada la inscripción en el REGICE".

**Menú: "Datos Básicos"**

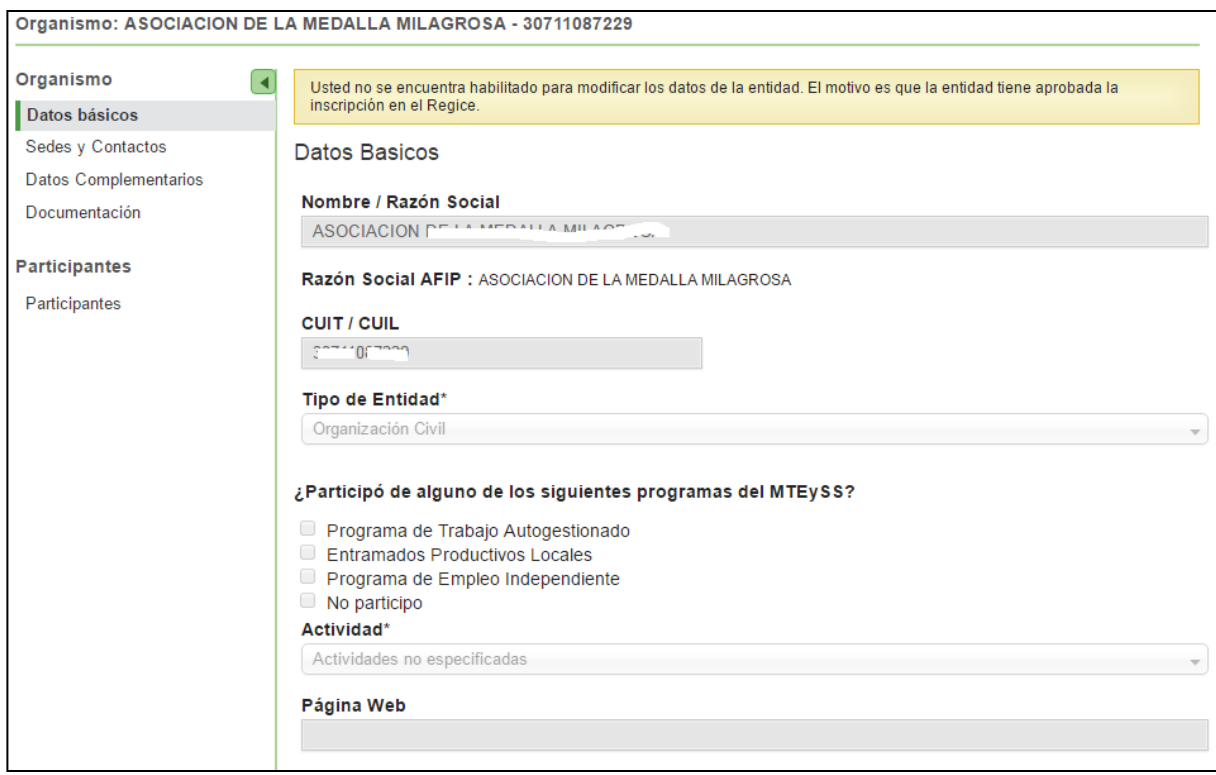

Si el REGICE no está Aprobado, se podrán modificar los datos Básicos. Luego de realizadas las acciones necesarias presionaremos el botón "Guardar" y se registrarán en el sistema.

# **Menú "Sedes y Contactos"**

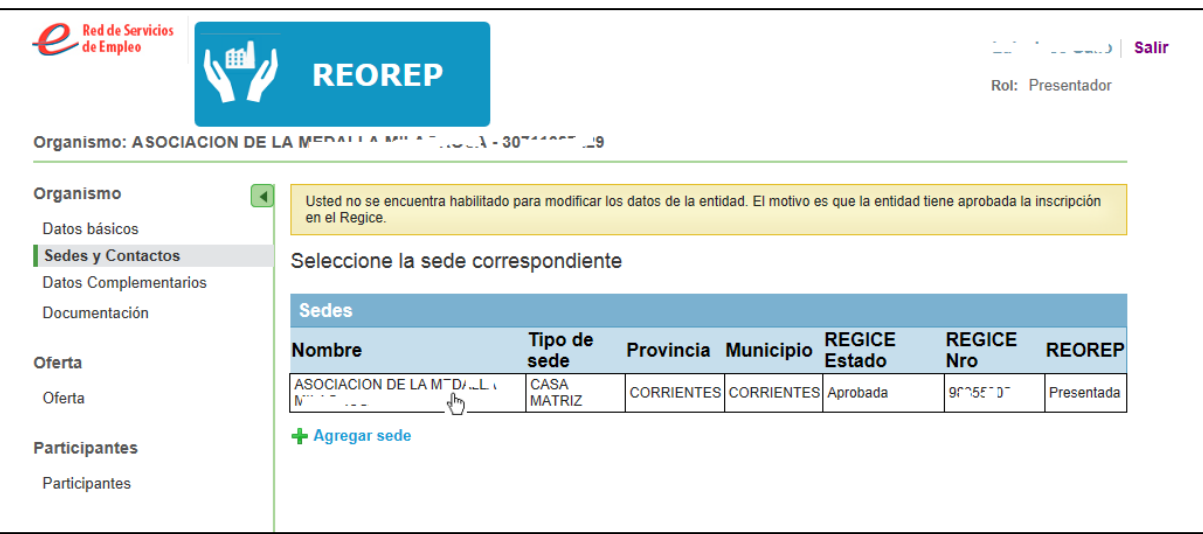

Haciendo clic en la sede correspondiente se desplegarán los siguientes datos:

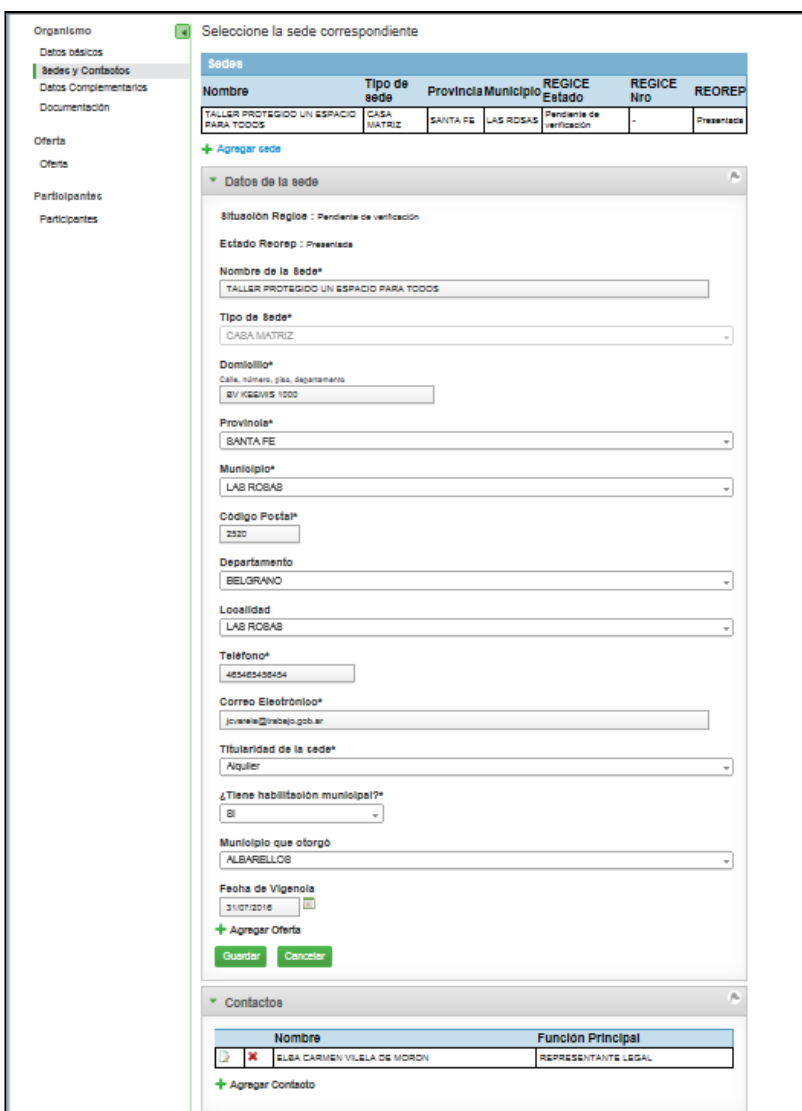

Nuevamente mencionamos que de acuerdo al estado del REGICE se podran modificar los datos . Luego de realizadas las acciones necesarias se presionará el botón "Guardar".

#### **Agregar Sede**

Presionando el link " + Agregar sede " se mostrará el formulario de carga de la nueva sede: IF-2017-17002916-APN-SECE#MT

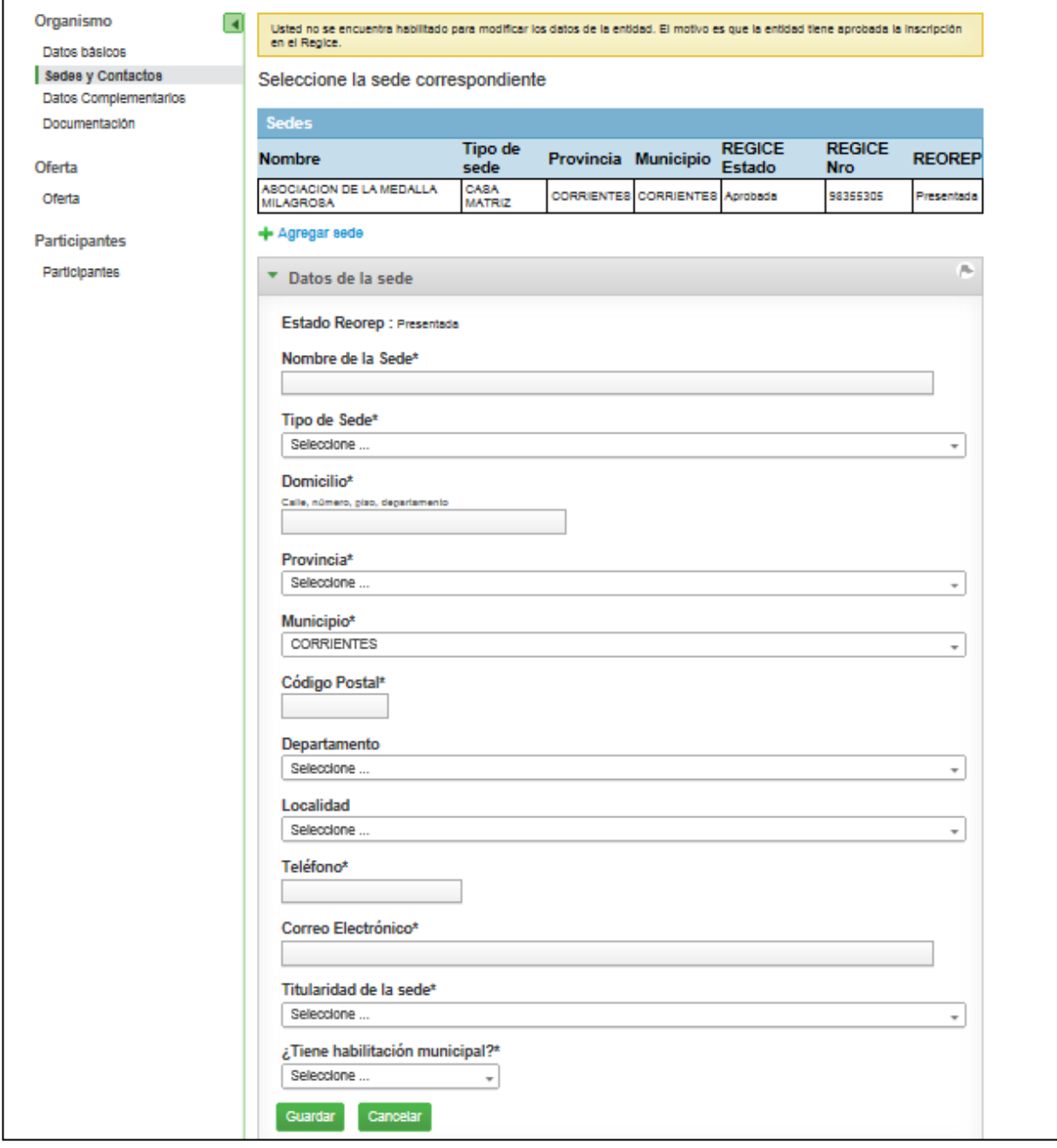

Г

Luego de agregada la nueva sede, para incorporar contactos a esta, se deberá hacer clic en la fila correspondiente a la sede deseada y el sistema nos mostrará al pie del formulario con

los datos de la sede, el enlace  $\left| + \frac{1}{2} \right|$  agregar contacto, que nos va a permitir la carga de los datos del mismo:

Presionando " Agregar Contacto" el sistema nos mostrará el formulario de carga del mismo:

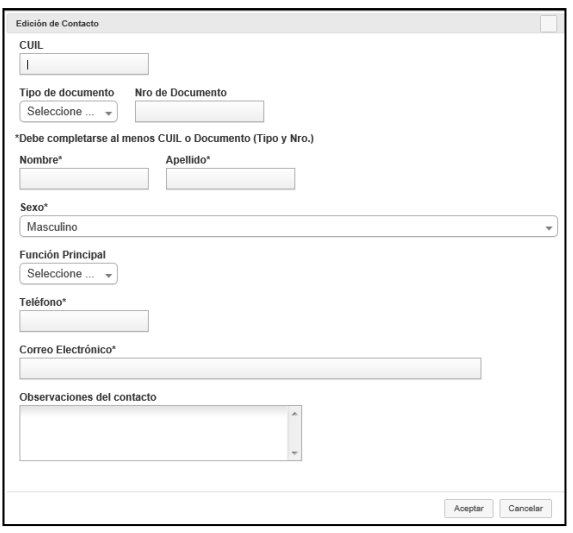

Luego de completados los datos se presionará el botón "Aceptar".

#### **Contactos**

En el caso que el estado del REGICE sea distinto a "Aprobado" se van a poder modificar los contactos existentes:

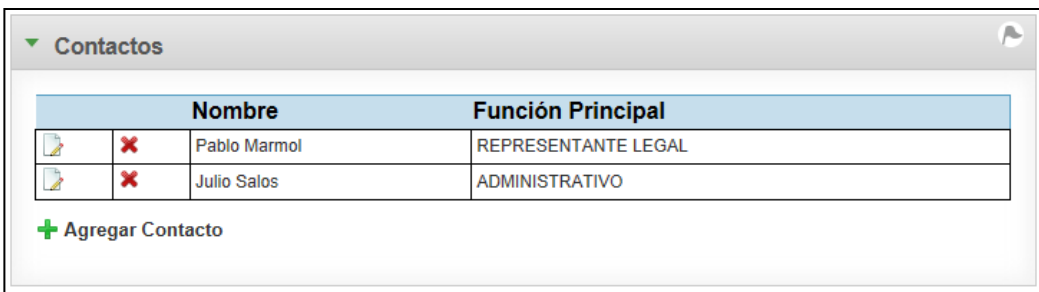

Se podrán realizar las siguientes acciones:

- **Modificar contacto(** ): presionando este ícono se abrirá una ventana con los datos del contacto en forma editable.
- **Eliminar contacto ( ) :** haciendo clic en este ícono se eliminará el contacto.
- **Agregar contacto (** $\frac{1}{\sqrt{2}}$ ): al presionarlo nos abrirá una venatana para ingresar un nuevo contacto.

Nota: se mostrarán todos los representantes legales ingresados, dese el primero al último.

En el caso que el **REGICE** se encuentre aprobado, no se van a poder modificar los contactos y sólo será posible su visualización:

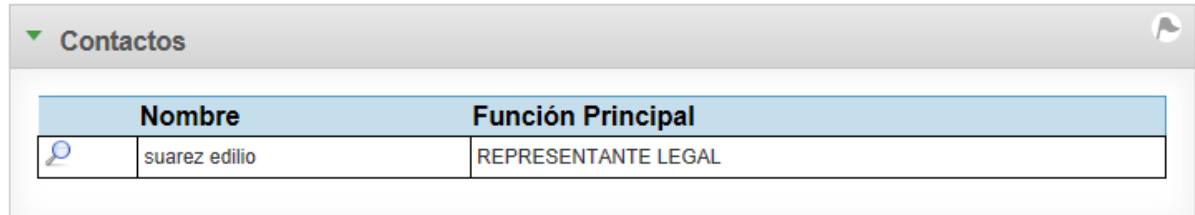

Presionando el ícono "Lupa" se podrá acceder al detalle de la información del contacto.

# **Menú Datos Complementarios**

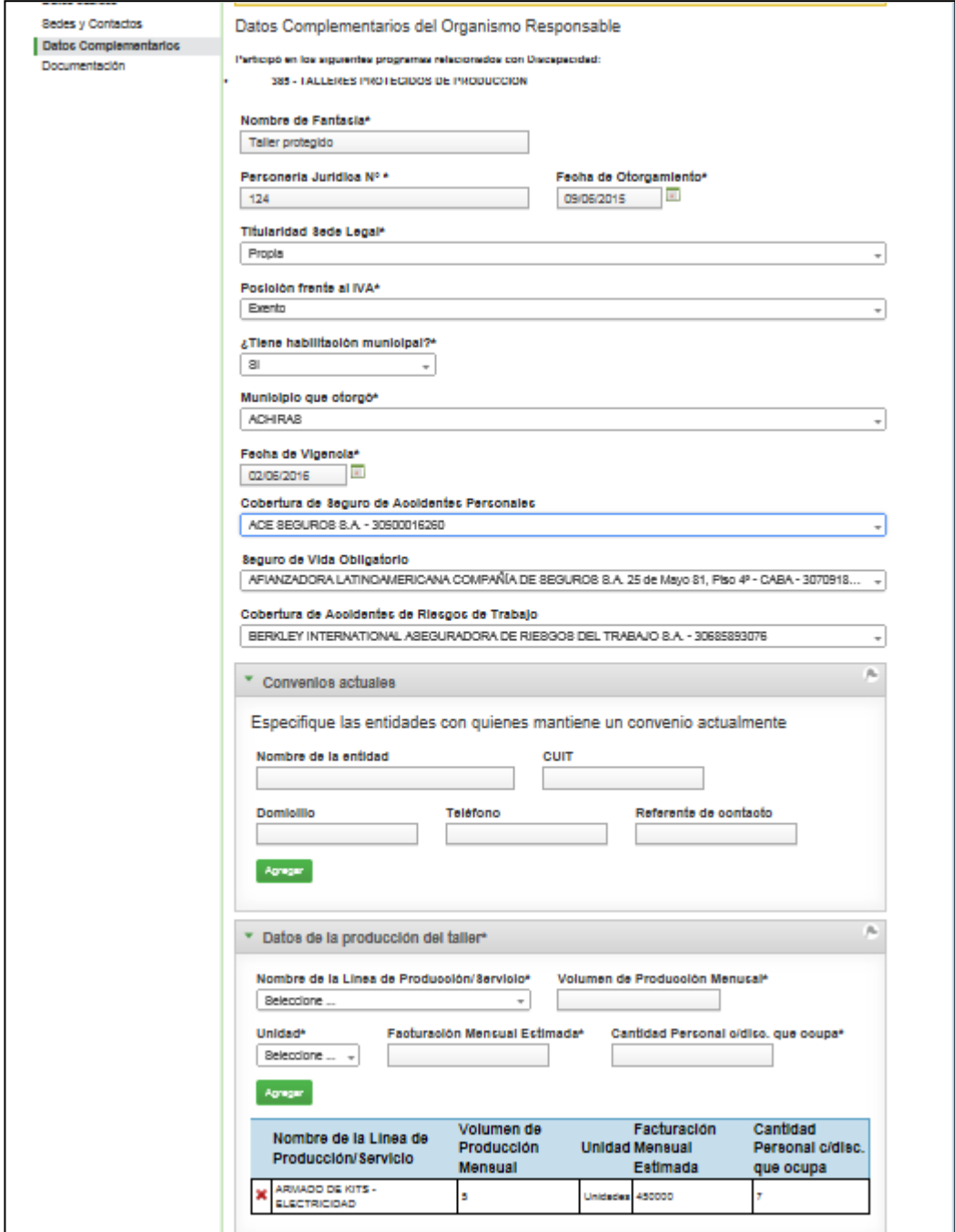

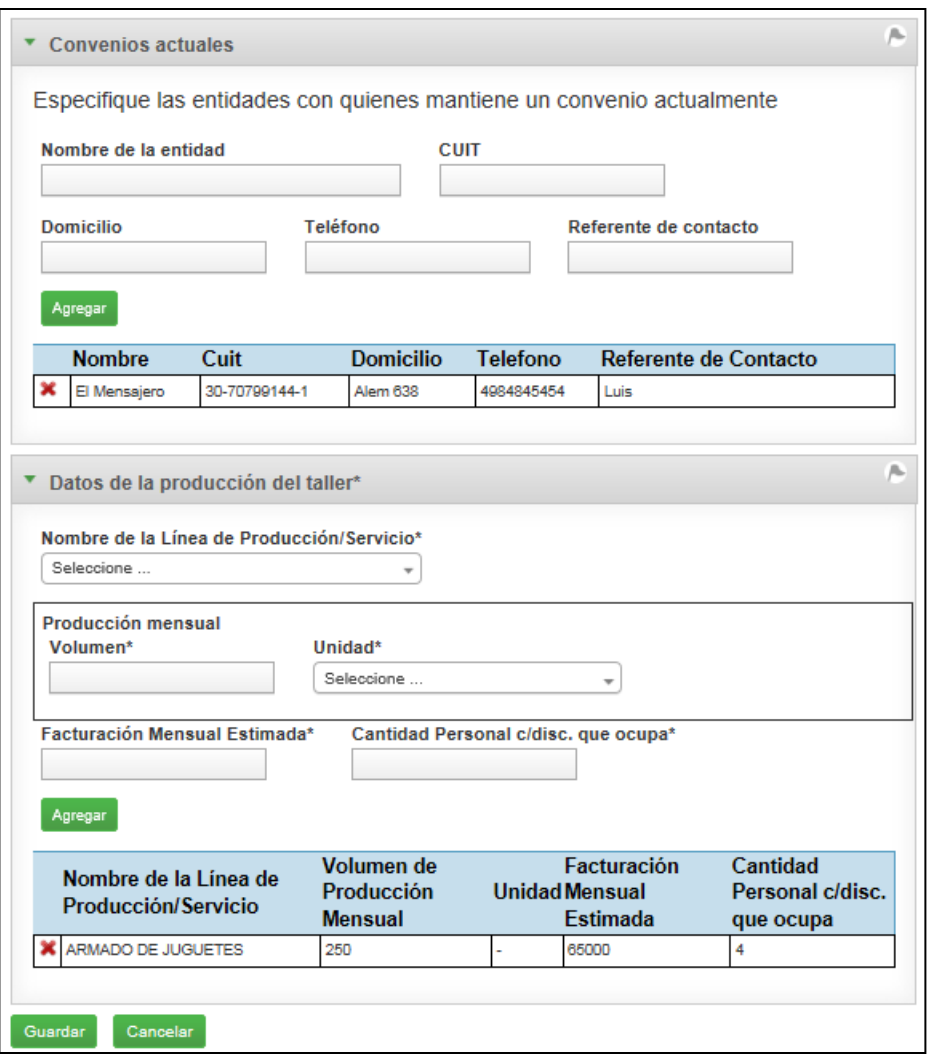

En esta parte del formulario podremos realizar las siguientes acciones:

- **Eliminar( ) :** haciendo clic en este ícono se eliminará el convenio o los datos de la producción de taller.
- **← Agregar Convenio o Datos de la producción (<sup>Agregar</sup>): presionando este botón** se podran agregar nuevos datos de la produccíon de taller. IF-2017-17002916-APN-SECE#MT

IF-2017-17002916-APN-SECE#MT

página 47 de 69

<span id="page-47-0"></span>**Documentación**

En esta opción de Menú está disponible la documentación REOREP para que el usuario la pueda descargar e imprimir.

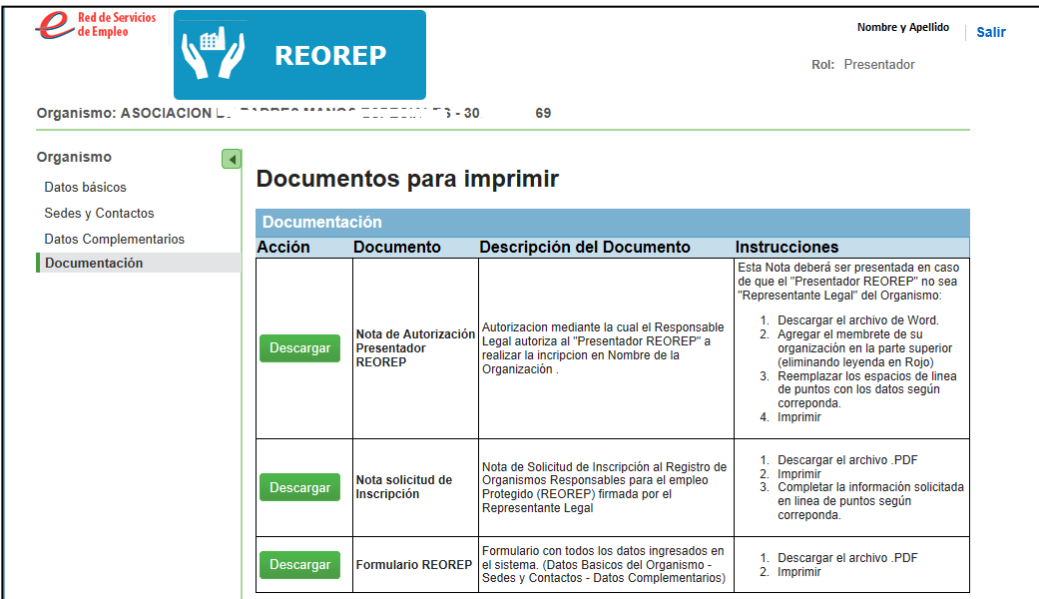

Si se presiona el botón "Descargar" de la **Nota de Autorización** en formato MS Word el sistema nos mostrará la siguiente ventana emergente:

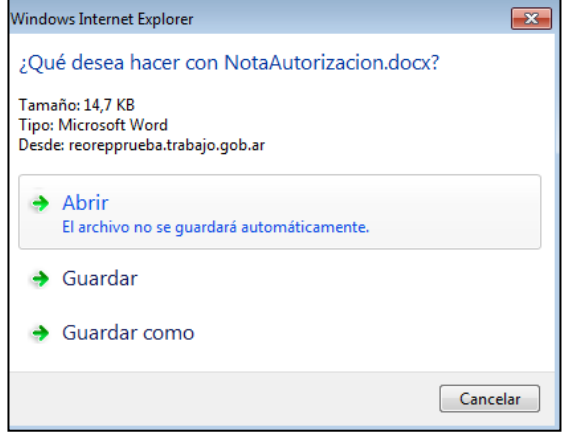

Haciendo clic en el boton " Abrir" se mostrará el documento Word, al cual se le deberá incluir el membrete del organismo, y deberá ser completado por el Responsable Legal.

Si en cambio presionamos los botones "Descargar" de la Nota de solicitud Inscripción o del formulario REOREP que están en formato PDF, se mostrará el siguiente mensaje:

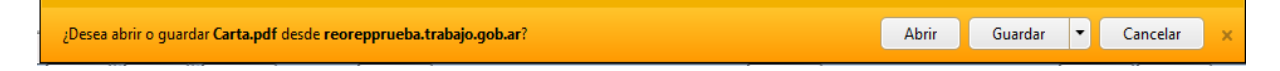

Aquí presionaremos el botón " Abrir" y se mostrará el documento en formato PDF.

**Modelos de la documentación**

**Nota de Inscripción**

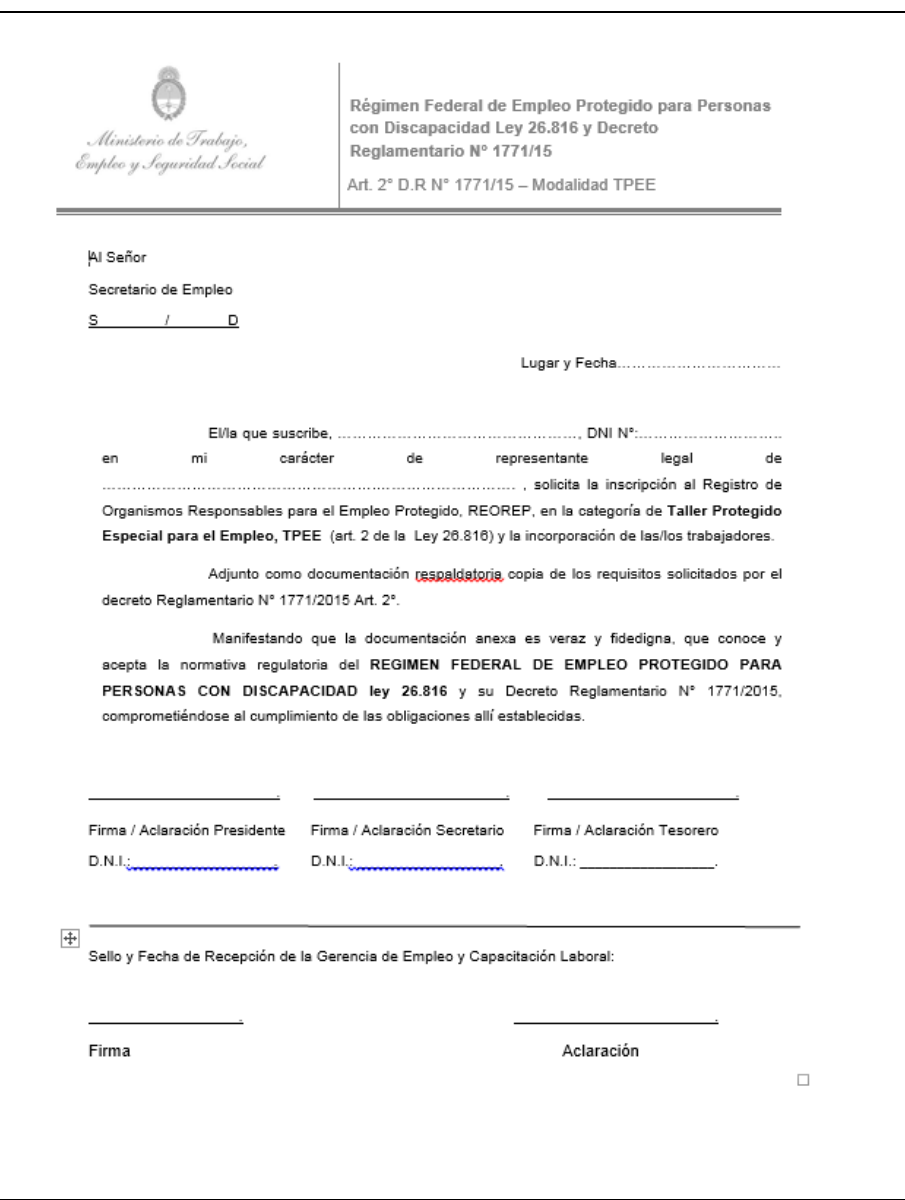

#### **Formulario REOREP**

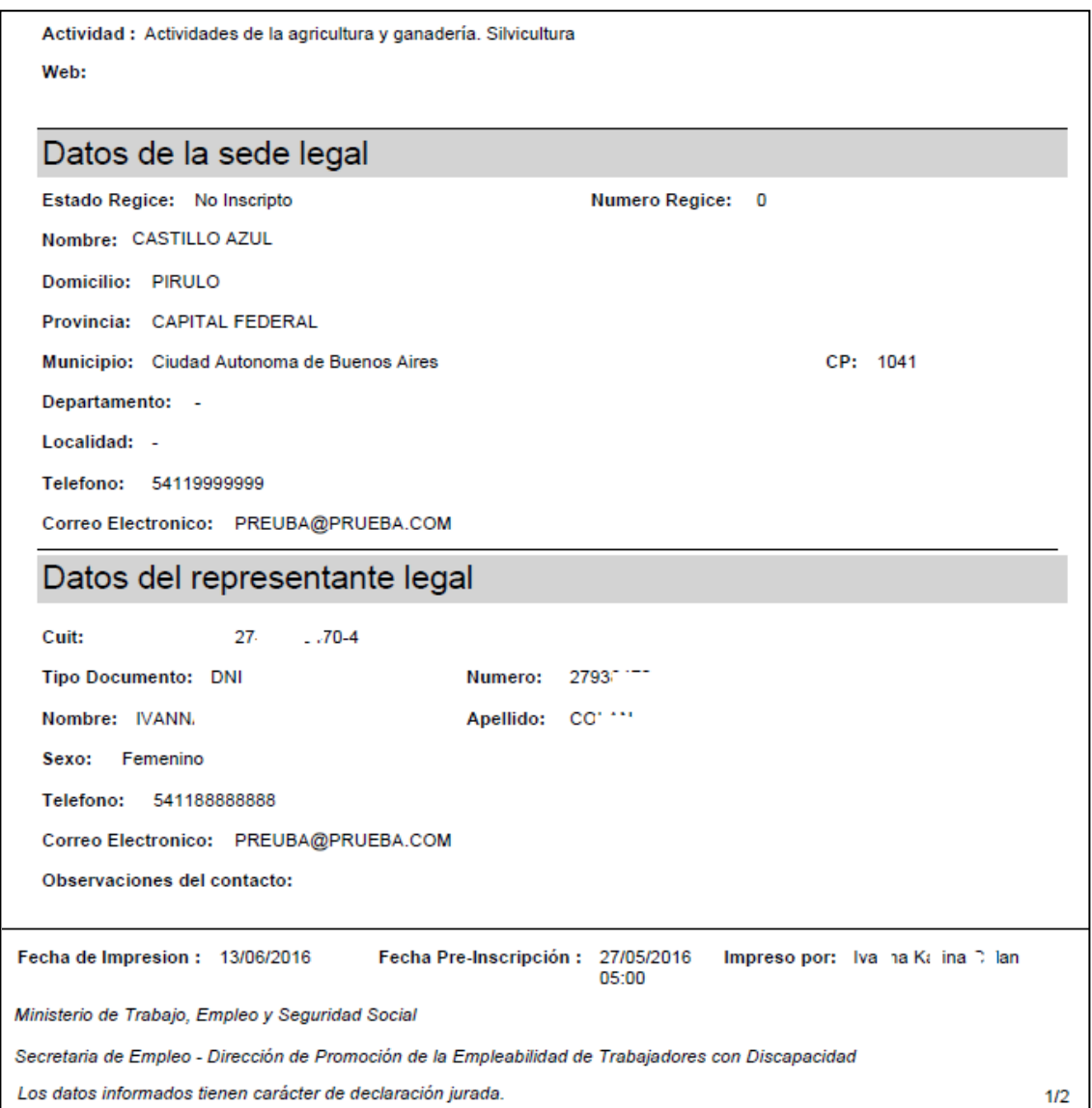

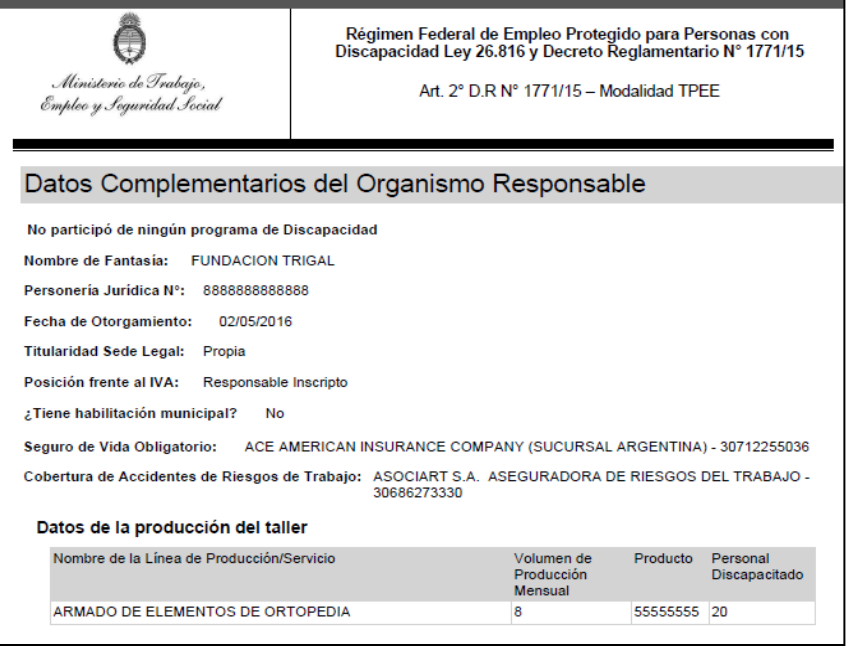

### **Nota de Autorización Presentador**

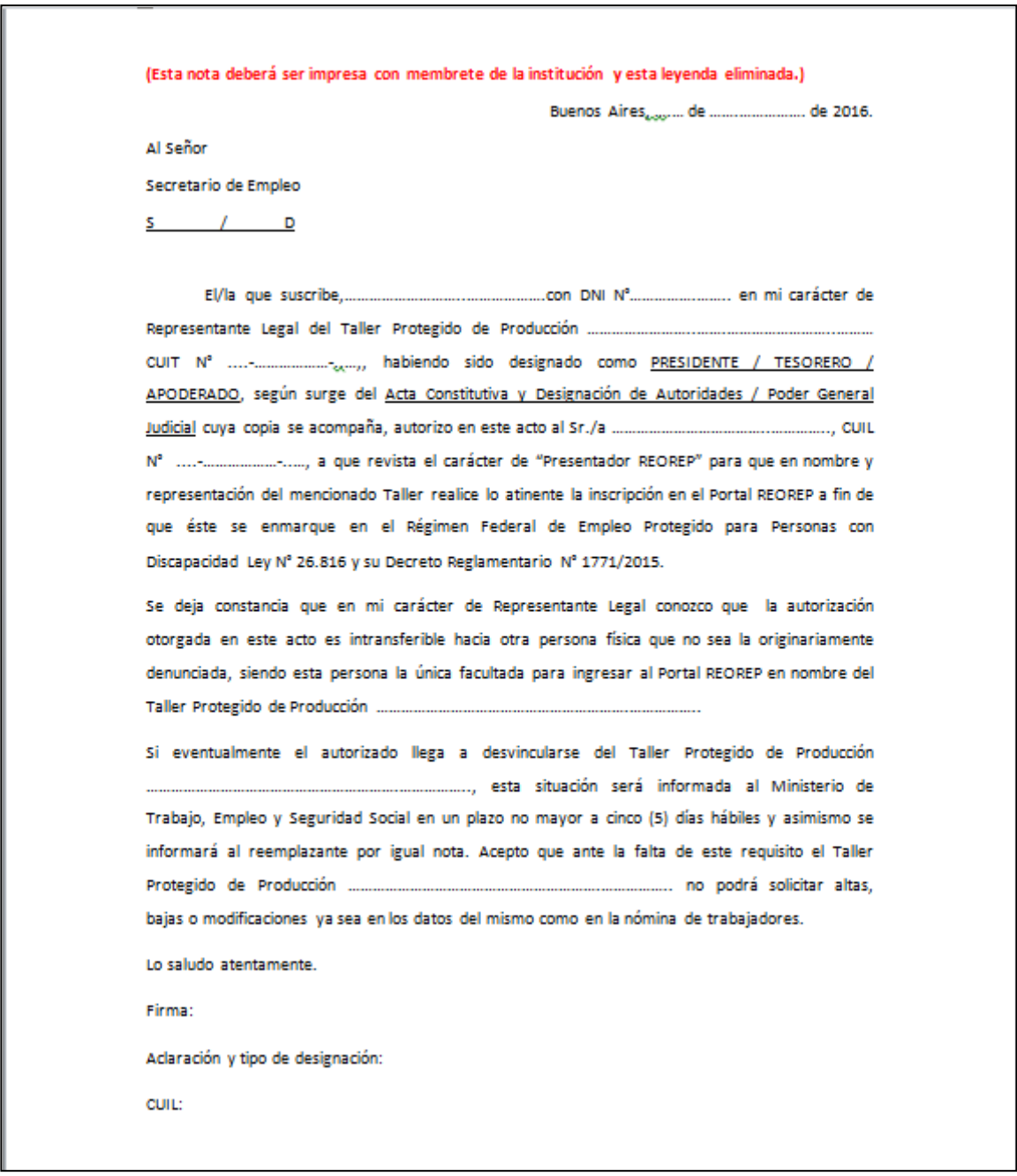

#### <span id="page-53-0"></span>**Participantes**

Mediante esta opción de menú se podrán registrar en el sistema los datos de Obra Social de las personas con discapacidad.

Únicamente aquellas personas registradas en este módulo "Participantes" podrán ser luego vinculadas a una oferta.

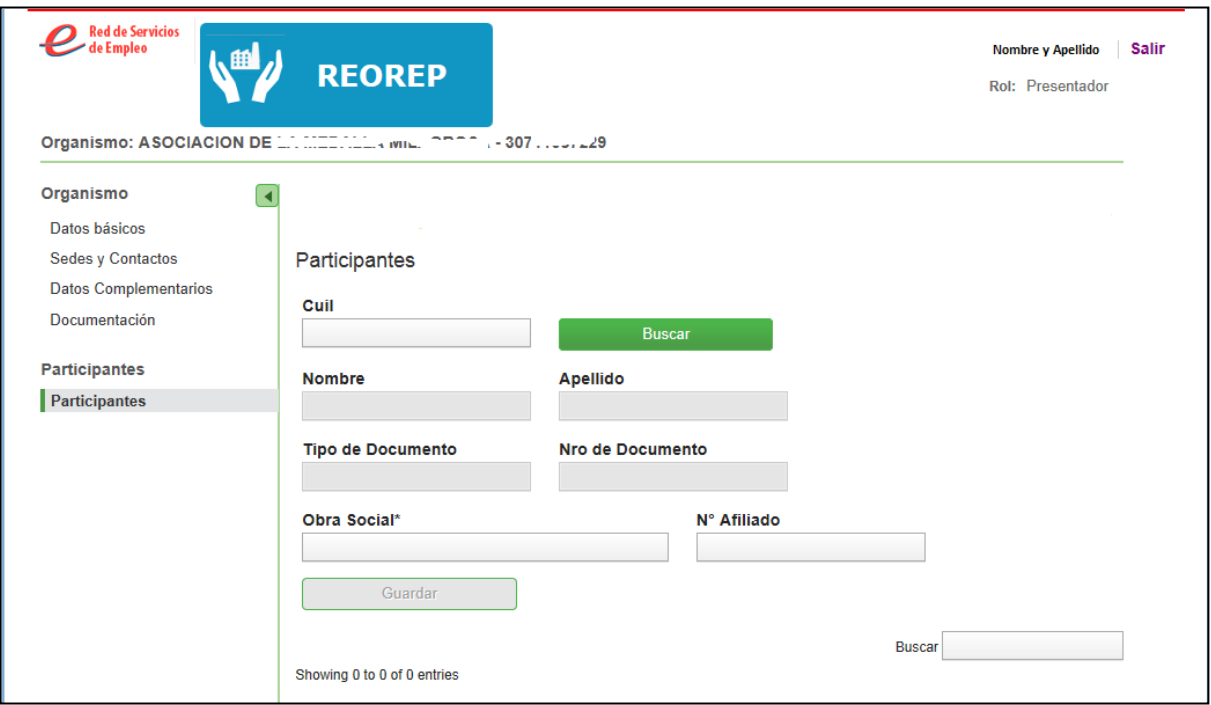

Para registrar un Participante se ingresarán los siguientes datos:

 **CUIL**: se ingresará en el campo Cuil el nro de Cuil de la persona para la cual se registrará su obra social. Luego presionaremos el botón "Buscar" y el sistema validará que se encuentre registrado en la base de datos del Ministerio de IF-2017-17002916-APN-SECE#MT

Trabajo. Caso contrario, nos mostrará el siguiente mensaje: "La persona no se encuentra registrada en el Ministerio de Trabajo, deberá concurrir a la oficina de empleo más cercana para registrarse".

 **Obra Social**: se deberá ingresar la obra social de la persona cuyo cuil ha sido ingresado previamente. El sistema irá sugiriendo nombres de obras sociales según lo que va escribiendo el usuario.

En caso de no poseer obra social, el usuario deberá seleccionar la opción "No tiene"

**N° de Afiliado**: se registrará el que corresponda.

Finalmente presionaremos el botón "Guardar" para que quede registrada en el sistema la obra social de la persona.

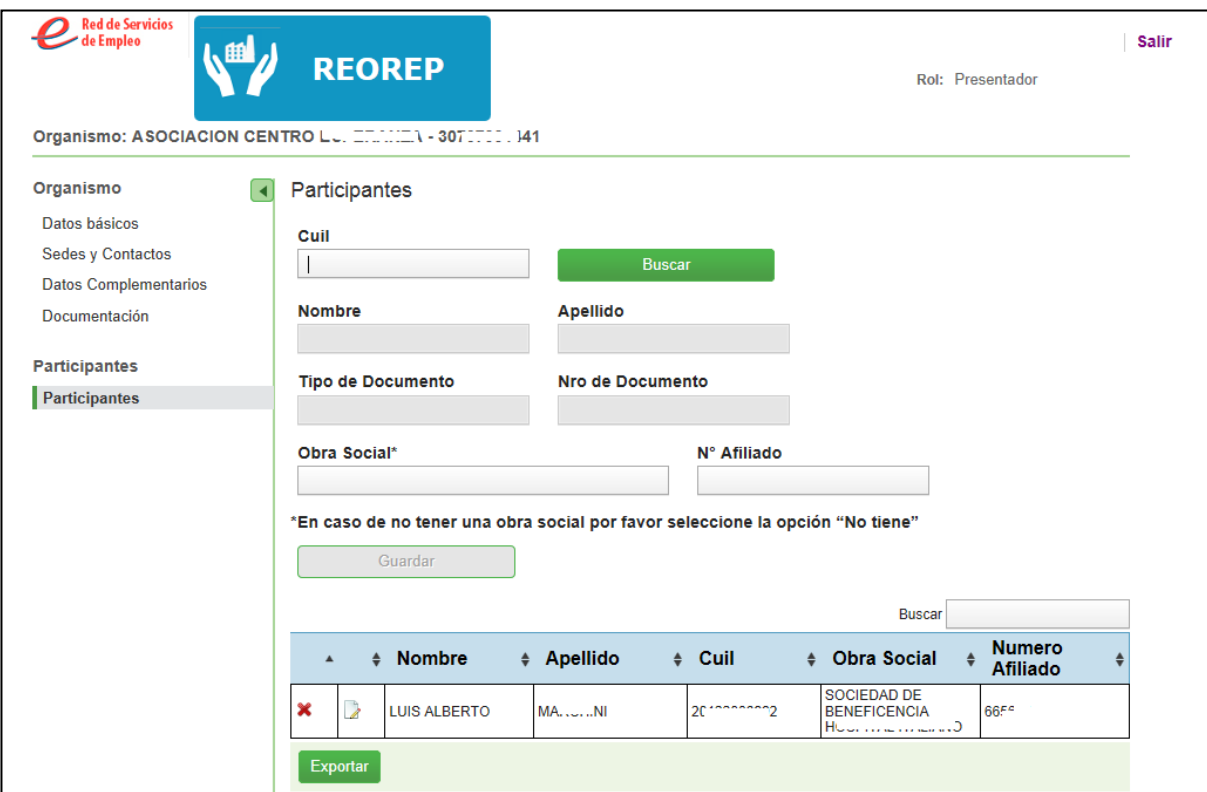

En esta pantalla se pueden realizar las siguientes acciones:

- **Eliminar**: presionando el ícono **x** se eliminará el registro de obra social de la persona elegida.
- √ **Modificar**: haciendo clic en el icono se podrán editar la obra social y nro de Afiliado de la persona seleccionada.
- **Buscar**: ingresando uno o más caracteres el sistema buscará automáticamente el dato en la grilla de Obras sociales de Participantes.

#### <span id="page-56-0"></span>**Oferta**

La registración de ofertas la va a realizar el usuario que posea el rol "Presentador". Para poder realizar esa acción, las Sedes donde se lleven a cabo los talleres deben estar previamente registradas en el Sistema mediante la opción de menú, "Sedes y Contactos".

Se debe tener en cuenta que sólo se podrá registrar una oferta por sede productiva registrada.

Para realizar el registro de Ofertas Taller Protegido Especial para el Empleo (TPEE) se deberá seleccionar en el menú de la izquierda la opción "Oferta" y el sistema nos mostrará la siguiente pantalla:

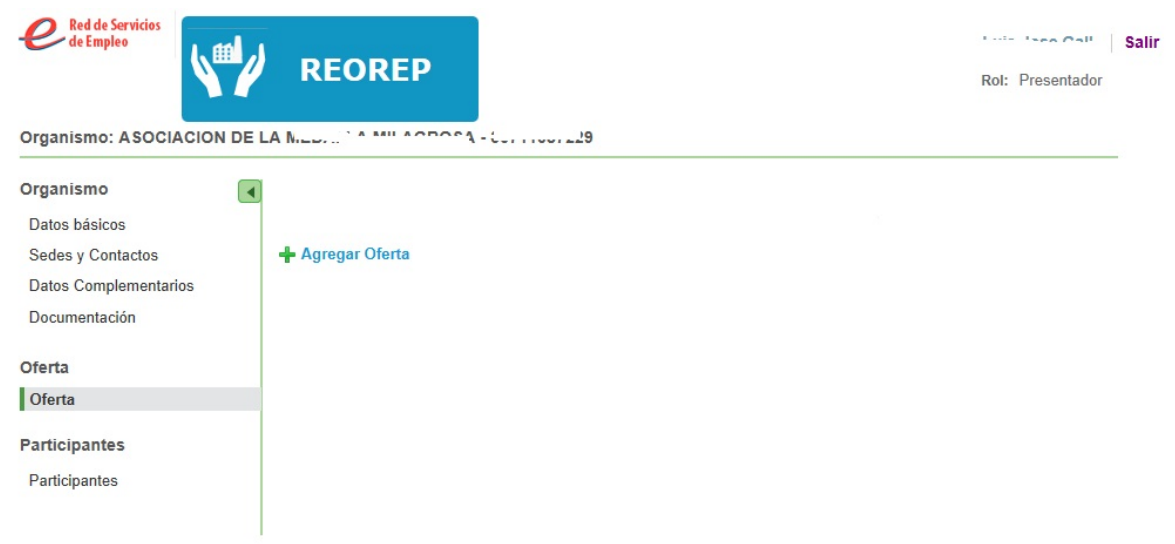

En el caso que el Organismo/ Sede no haya presentado ofertas solo se visualizará el link "Agregar Oferta". En caso contrario, si ya tuviera presentadas ofertas, se mostrará un listado con las mismas:

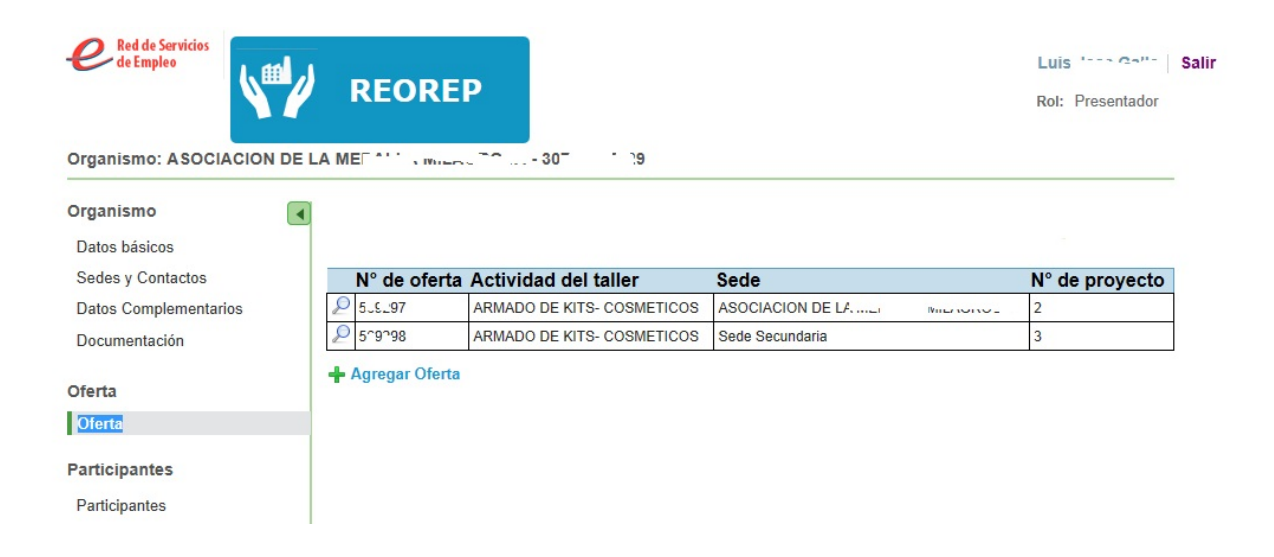

Para registrar una oferta presionaremos el enlace "Agregar Oferta" y el sistema nos mostrará la siguiente pantalla:

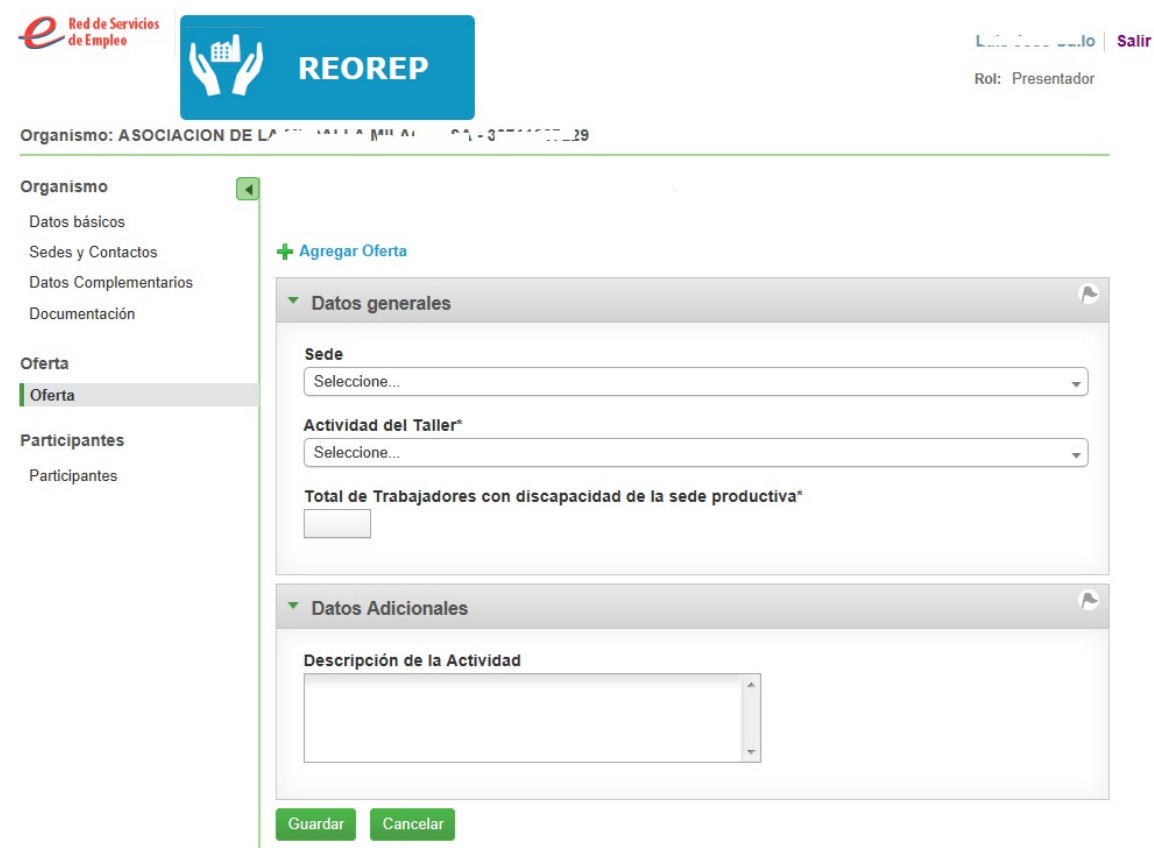

Se deberán completar los datos marcados como obligatorios:

- **Sede**: es un dato obligatorio, nos mostrará como opciones únicamente aquellas sedes a las que aún no se les haya registrado una oferta. No se permitirá registrar más de una oferta por sede.
- **Actividad del taller:** el Sistema sólo mostrará aquellos valores que formen parte de la lista de la grilla de la sección "Datos de la producción del Taller", que se haya seleccionado en el menú "Datos Complementarios".

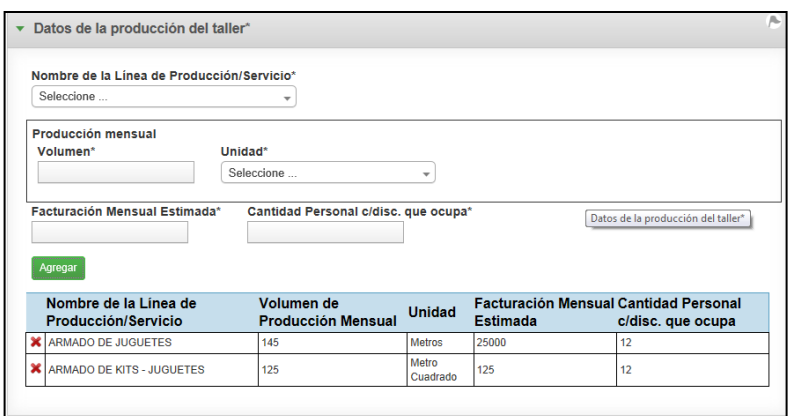

- **Total de trabajadores con discapacidad:** se ingresará el número correspondiente para la nueva oferta.
- **Descripción de la Actividad:** se ingresará un texto descriptivo de la actividad del taller.

Finalmente se deberá hacer clic en el botón "Guardar".

**Registrar Oferta desde el menú "Sedes y Contactos**

También será posible el registro de ofertas desde este menú:

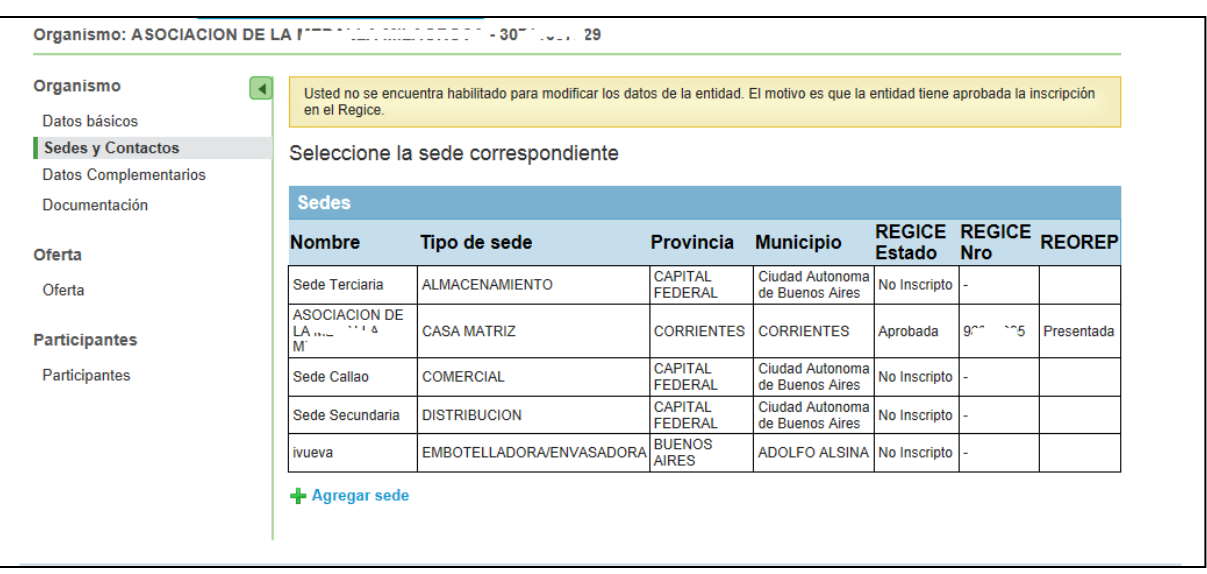

Haciendo clic en la fila de una sede se abrirá el formulario con los datos de la sede y al pie del mismo el enlace "Agregar Oferta".

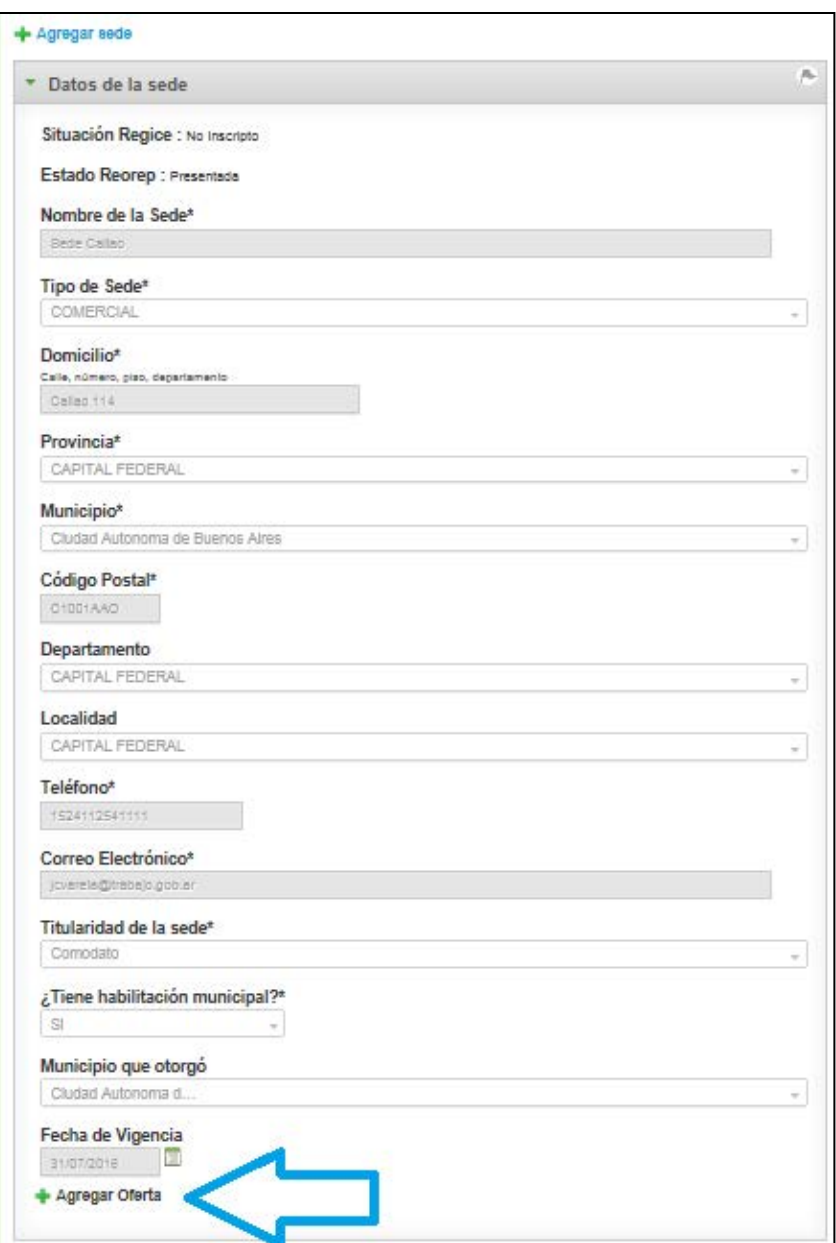

Haciendo clic en el enlace nos mostrará los ítems a ingresar de la oferta, según lo detallado anteriormente para la carga de la oferta, definiendo como sede la actualmente seleccionada.

#### <span id="page-62-0"></span>*Vincular Postulante a Oferta*

Desde el Menú "Oferta", podrá ver las ofertas generadas para el Organismo.

Para vincular postulantes a una oferta, el Presentador deberá editar la oferta a la cual desea vincularle postulantes haciendo clic en el ícono  $\mathbb Z$  .

Se podrá vincular Postulantes a una oferta siempre y cuando el proyecto respectivo se encuentre en estado Presentado o Evaluado.

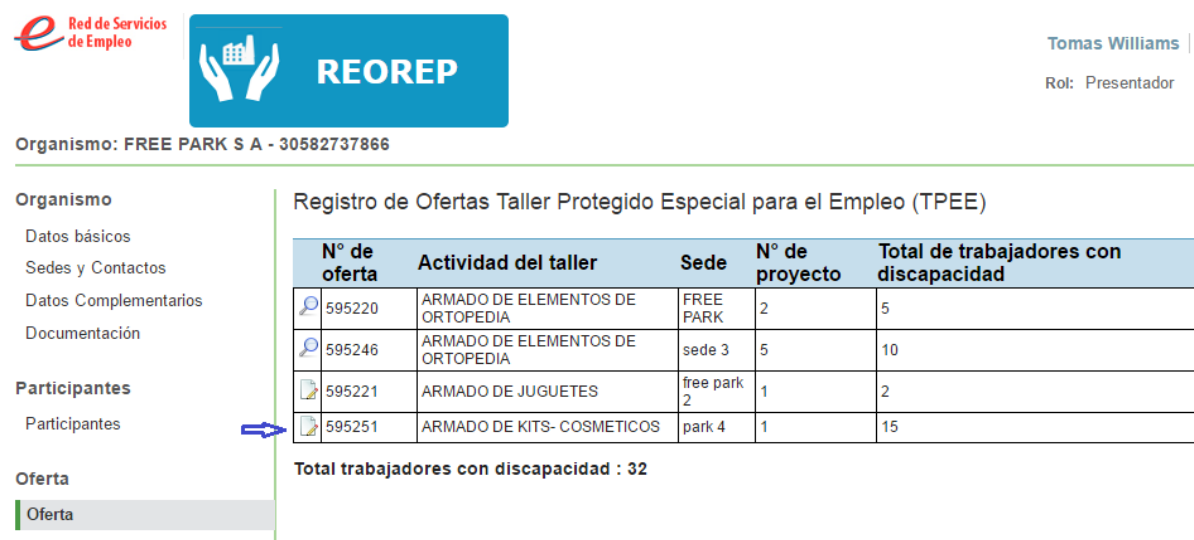

Al editar una oferta, se despliegan las siguientes secciones:

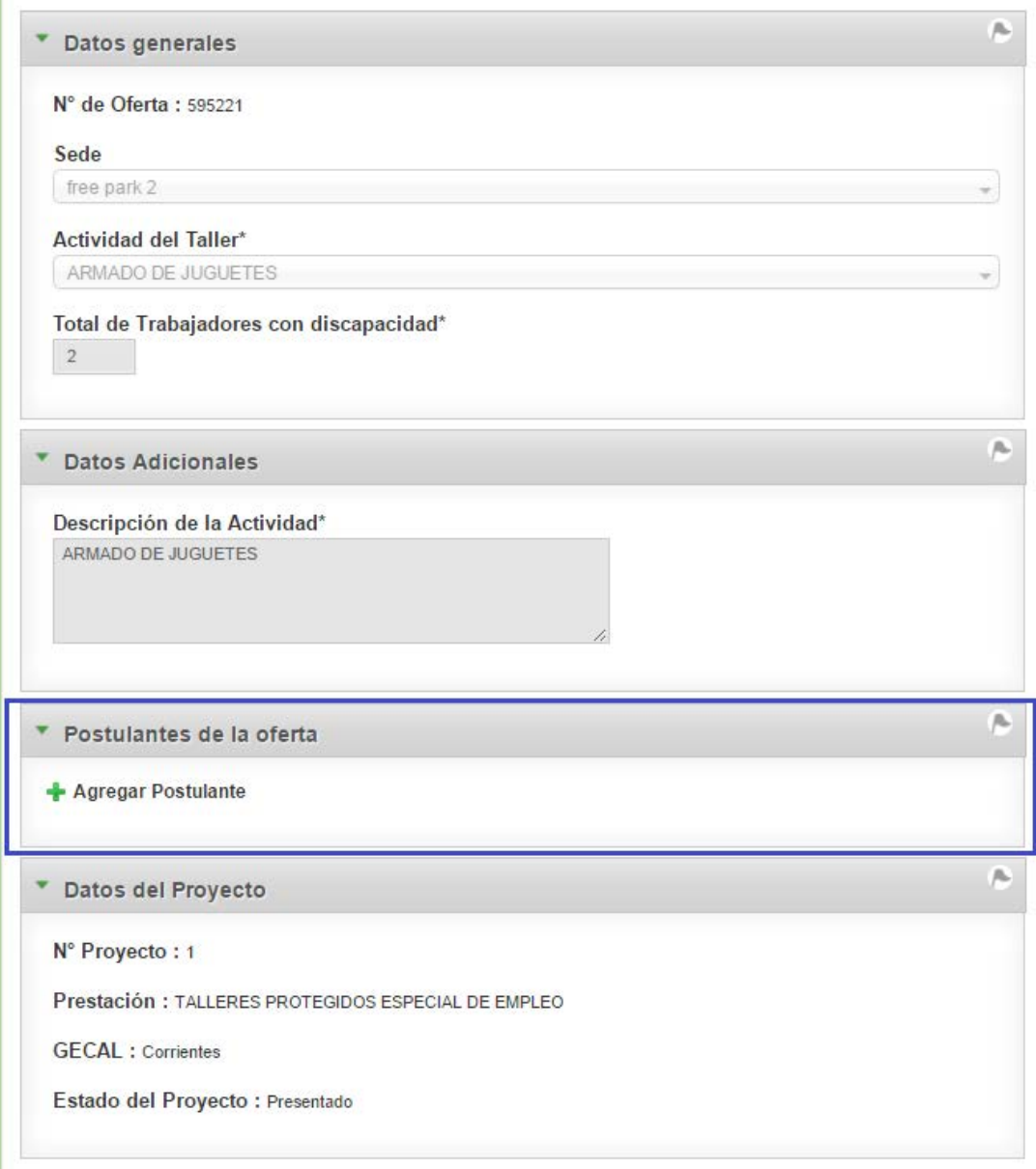

En la sección "Postulantes de la oferta", se mostrará el link "Agregar Postulante" mientras se cumplan las siguientes condiciones:

a) La cantidad de Postulantes ya vinculados a la oferta es menor al campo "**Total de Trabajadores con discapacidad"** de dicha oferta.

b) Si el proyecto se encuentra en estado Presentado o Evaluado.

Cuando el Presentador hace clic en el link "Agregar Postulante", el sistema abre la siguiente ventana:

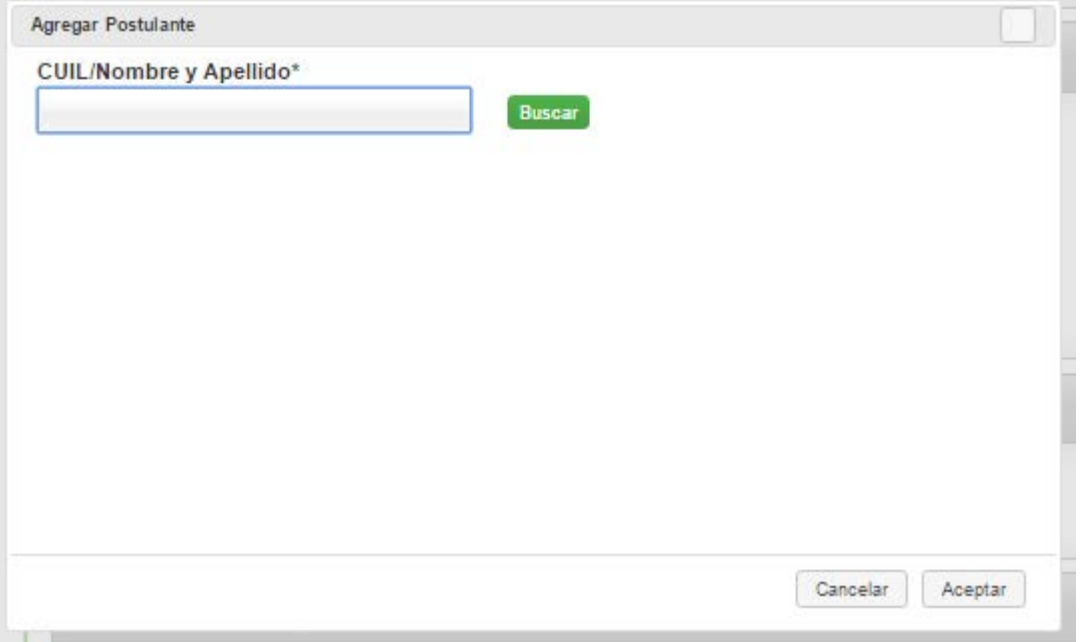

En el campo "CUIL/Nombre y Apellido" el Presentador deberá ingresar parte del número de CUIL de la persona a vincular o parte de su Nombre y/o Apellido, y el sistema le irá sugiriendo aquellas personas registradas en el módulo Participantes que coincidan con lo tipiado, concatenando [Número de CUIL]-[Nombre y Apellido].

De las personas sugeridas por el sistema, el usuario selecciona aquella que desea vincular y hace click en el botón "Aceptar".

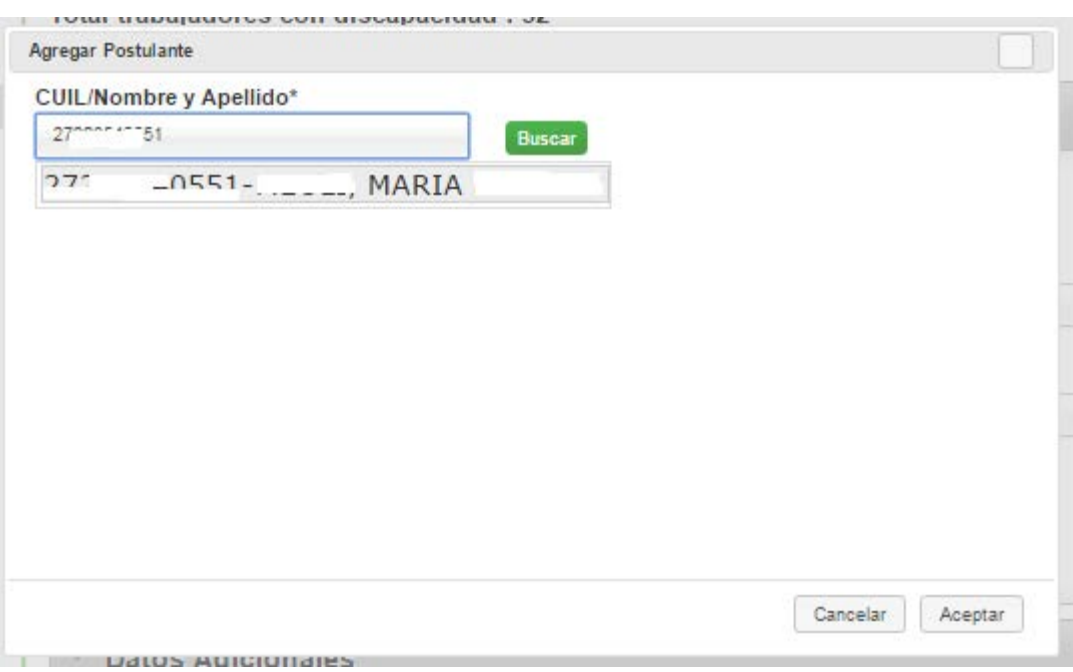

La persona será vinculada a la oferta siempre y cuando cumpla las siguientes condiciones:

- La persona deberá tener su historia laboral completa en PortalEmpleo.
- La persona deberá tener su historia laboral actualizada en menos de 1 año.
- La persona deberá tener un certificado de Discapacidad vigente.
- La persona no deberá haber sido ya vinculada a la oferta.
- La persona no deberáestar vinculada a otra oferta.
- La persona no debe estar asignada a ningún otro programa de mayor prioridad de acuerdo a lo definido por el área CTP- Coordinación Técnica y Planeamiento.

En caso en que el postulante cumpla con todas las validaciones, elsistema lo agregará en la grilla "Postulantes de la oferta":

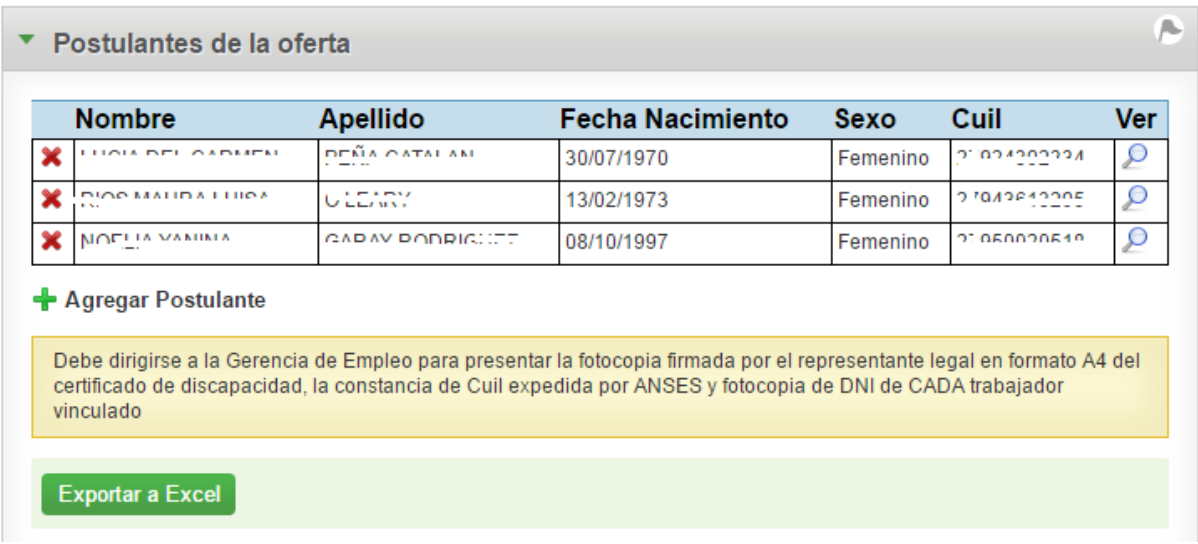

En esta grilla se pueden realizar las siguientes acciones:

- <del>✓</del> Eliminar: presionando el ícono (**x**, el sistema desvinculará al postulante de la grilla de postulantes de la oferta (solo visible para el rol Presentador si el proyecto asociado se encuentra en estado Presentado o Evaluado)
- **√ Historia Laboral**: Presionando el ícono ₽, el sistema abrirá una ventana pop-up mostrando la siguiente información de la Historia Laboral de la persona.

#### **Información Historia Laboral**

Si el usuario hace clic en el link "Datos Historia Laboral" se abre un pop-up con la siguiente información

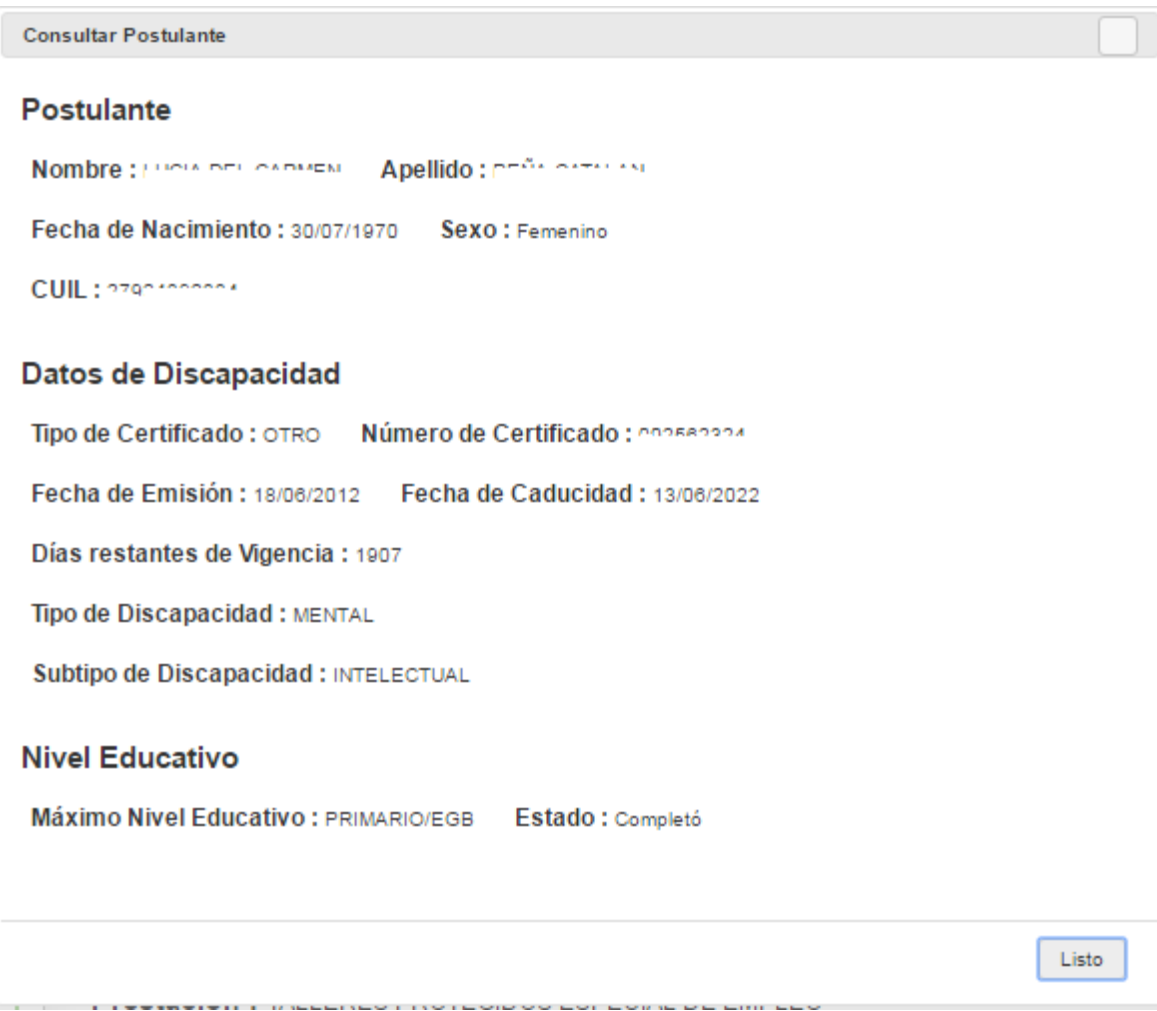

#### Consideraciones:

- $\checkmark$  Si un participante se vincula como postulante a una oferta, el sistema no permitirá que se lo elimine de la Grilla de Participantes (Módulo Participantes). Para poder eliminarlo de la grilla Participantes, se lo deberá previamente desvincular de la oferta.
- El Presentador deberá dirigirse a la Gerencia de Empleo para presentar la fotocopia firmada por el representante legal en formato A4 del certificado de discapacidad, la constancia de Cuil expedida por ANSES y fotocopia de DNI de **CADA** trabajador vinculado.

IF-2017-17002916-APN-SECE#MT

página 69 de 69

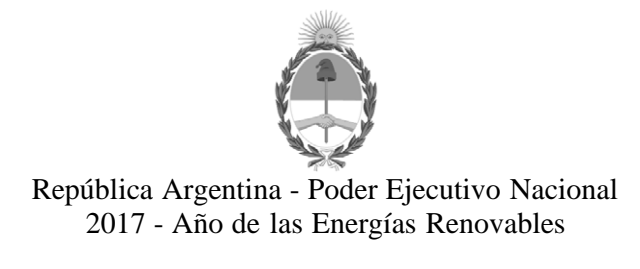

#### **Hoja Adicional de Firmas Anexo**

**Número:**  IF-2017-17002916-APN-SECE#MT

CIUDAD DE BUENOS AIRES Viernes 11 de Agosto de 2017

**Referencia:** ANEXO II - Expediente N° 1744687/16-Reglamento REOREP

El documento fue importado por el sistema GEDO con un total de 69 pagina/s.

Digitally signed by PONTE Miguel Angel Manuel Date: 2017.08.11 19:54:46 ART Location: Ciudad Autónoma de Buenos Aires

Miguel Angel Ponte Secretario Secretaría de Empleo Ministerio de Trabajo, Empleo y Seguridad Social

> Digitally signed by GESTION DOCUMENTAL ELECTRONICA - GDE DN: cn=GESTION DOCUMENTAL ELECTRONICA - GDE, c=AR, o=MINISTERIO DE MODERNIZACION, ou=SECRETARIA DE MODERNIZACION ADMINISTRATIVA, serialNumber=CUIT 30715117564 Date: 2017.08.11 19:54:59 -03'00'